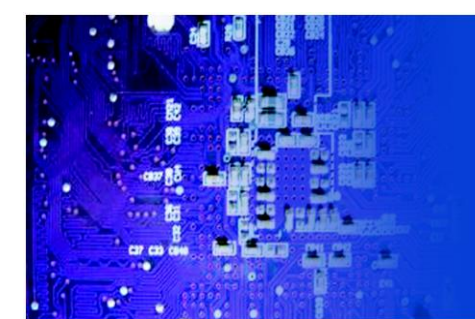

FES2213 Fanless Embedded [System](http://www.acnodes.com.fes2213/)

# User Manual

FES2213: Fanless Embedded System Atom N2600 Dual Core 1.6GHz Processor

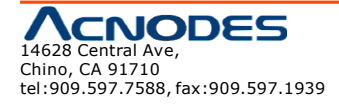

## **Copyright**

This publication contains information that is protected by copyright. No part of it may be reproduced in any form or by any means or used to make any transformation/adaptation without the prior written permission from the copyright holders. The manufacturer reserves the right to revise this publication and make changes to its contents at any time, without obligation to notify any person or entity of such revisions or changes.

©2013. All Rights Reserved.

## **Trademarks**

All trademarks and registered trademarks of products appearing in this manual are the properties of their respective holders.

#### *Notice:*

- 1. The changes or modifications not expressly approved by the party responsible for compliance could void the user's authority *to operate the equipment.*
- *2. Shielded interface cables must be used in orderto comply with the emission limits.*

## **Static Electricity Precautions**

It is quite easy to inadvertently damage the system board, components or devices even before installing them in your system unit. Static electrical discharge can damage computer components without causing any signs of physical damage. You must take extra care in handling them to ensure against electrostatic build up.

- 1. To prevent electrostatic build up, leave the system board in its anti-static bag until you are ready to install it.
- 2. Wear an antistatic wrist strap.
- 3. Do all preparation work on a static-free surface.
- 4. Hold the device only by its edges. Be careful not to touch any of the components, contacts or connections.
- 5. Avoid touching the pins or contacting all modules and connectors. Hold modules or connectors by their ends.

#### *Important:*

Elect rost atic discharge (ESD) can damage your processor, disk drive and other components. Perform the upgrade instruction procedures described at an ESD workstation only. If such a station is not available, you can provide some ESD protection by wearing an antistatic wrist strap and attaching it to a met al part of the system chassis. If a wrist strap is unavailable, establish *and maintain contact with the system chassis throughout any proceduresrequiring ESD protection.*

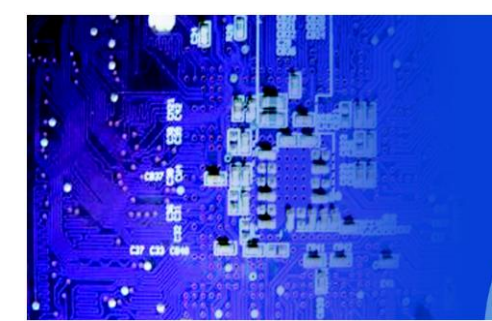

## FES2213 Fanless Embedded [System](http://www.acnodes.com.fes2213/)

### **Safety Measures**

#### **To avoid damage to the system:**

- Use the correct AC input voltage range to reduce the risk of electric shock.
- Unplug the power cord before removing the system chassis cover for installation or [servicing.](http://www.acnodes.com.fes2213/) After installation or servicing, cover the system chassis before plugging the power c[ord.](http://www.acnodes.com.fes2213/)

#### **Battery:**

- Danger of explosion if battery incorrectly replaced.
- Replace only with the same or equivalent type recommend by the manufac[turer.](http://www.acnodes.com.fes2213/)
- Dispose of used batteries according to local ordinance.

### **Warranty**

- 1. Warranty does not cover damages or failures caused by misuse of the product, [inability](http://www.acnodes.com.fes2213/) to use the product, unauthorized replacement or any kind of alterations of components and [product](http://www.acnodes.com.fes2213/) specifications.
- 2. The warranty is voided if the product has been exposed to physical abuse, improper [installation,](http://www.acnodes.com.fes2213/) any kind of modification, accidents or unauthorized repair of the product.
- 3. Unless otherwise instructed in this user manual, the user may not, under any [circumstances,](http://www.acnodes.com.fes2213/) attempt to perform service, adjustments or repairs on the product himself, whether the [product](http://www.acnodes.com.fes2213/) is still covered by warranty or not. It must be returned to the place it was purchased at, the factory or an authorized service agency for any repair work.
- 4. We will not be liable for any indirect, special, incidental or consequent damages to [the product](http://www.acnodes.com.fes2213/) that has been modified or altered.

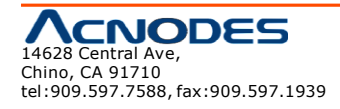

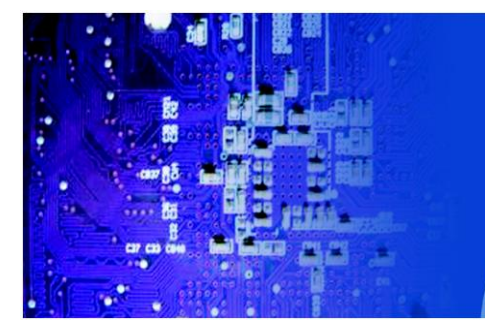

## FES2213 Fanless Embedded [System](http://www.acnodes.com.fes2213/)

## **Table of Contents**

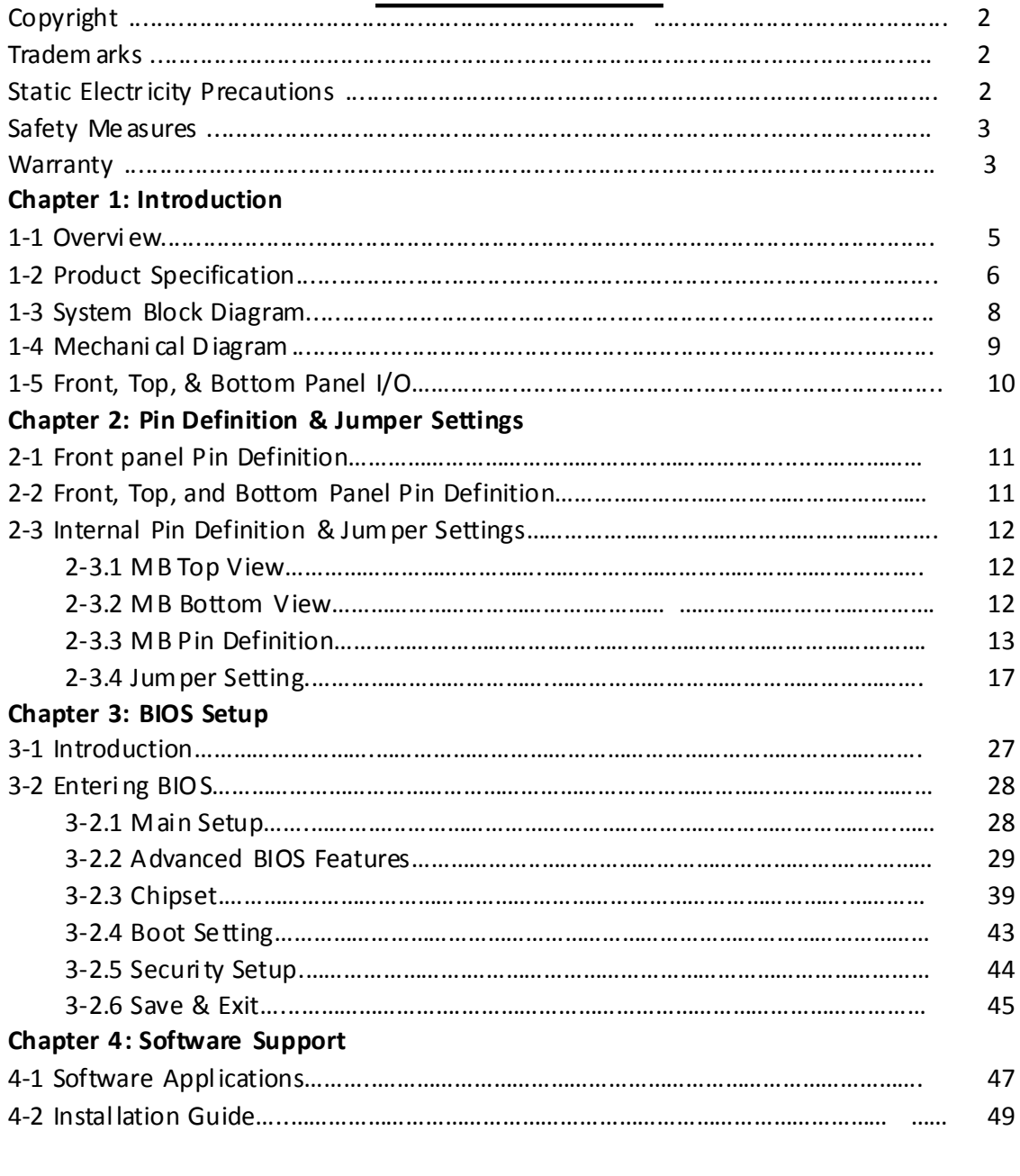

#### **Appendix A:**

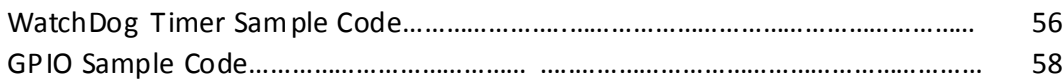

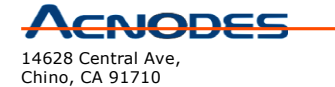

tel:909.597.7588, fax:909.597.1939

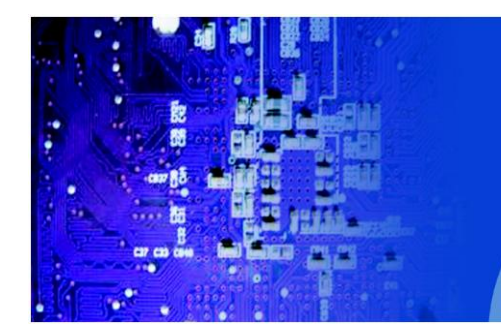

## **Chapter 1: Introduction**

## **1-1 Overview**

Acnodes' FE S2213 is the latest released model with outstanding size along with reliable functionality embedded system in low power and low operating temperature.

FES2213is equipped with Atom N2600 Dual-core 1.6 GHz processor with supported by the NM10 South Bridge chipset. I t pro vides to r each t he maximum memory size up to 4 GB DDR 3- 800 with one SODIMM. FES2213 supports for VGA display function in 1920 x 1200 ( 1080p) resolution while as 18/ 24b-bit 1366 x 768 LVDS features reserved internally.

In order to meet t he network stability, FES2213uses one 82583V 100/ 1000 Mbps LAN wit h Wake-On LAN & DMI 2500 VDC isolation protected. It provides 2.5" SATA HDD and 1Mini-PCI-E mSATA for fulfilling the storage. FES2213enables for expansion flexibility for one half size of Mini-PCI-E expansion slot even with its easy- to-carry and mini size of W66.5mm x H130mm x D100mm. GPI O feature is reserved internally by t he SMSCSCH3114 controller, which provides 8bit programming GPI O with TTL level. The system designed with two DB-9 for supporting for RS-232 interface, and each port supports for 16 Byte FIFO (optional 5V DC output). I t also provides a software programming Watchdog (WDT) wit h timer range from 1 to 255 seconds.

The power supply is capable for DC power input of 12V or 24V (optional). The power consumption is able to r each up to 10W in maximum. The construction of FES2213is designed as DIN Rail Heavy-duty steel embedded platform. The system is valuable for all t he embedded applications, and also well support with the Window 7, Windows XP and Linux Operation system.

FES2213is the latest embedded system from Acnodes' wit h low power consumption, low operating temperature, and particularly with its extraordinary size of total weight of 1.5kg. Acnodes is proud to announce and welcome you to experience our mini -sized but stable functionalized FES2213.

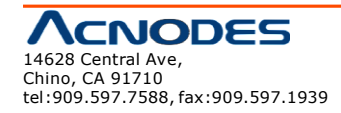

## **1-2 Product Sp ecification**

#### **Processor & Chipset**

- Support Atom N2600 Dual-core 1.6 GHz Processor
- NM10 South Bridge Chipset

#### **Graphic Engine**

- Graphic core 400 Mhz
- Support AVC/ H.264, VC1/ WMV9, MPEG2 HW engine
- HDCP 1.3 ans PAVP 1.1C content protection support
- Support Microsoft DXVA 2.0 and Overlay DD
- $\bullet$  MS COPP and PVP-OPM support
- Enabling Key ISVs-Corel, CyberLink, ArcSoft
- Supports OpenGL 3.0 and Microsoft DirectX 9

#### **Display Function**

- VGA support 1920 x 1200 (1080P) resolution
- Internal reserved 18/24bit 1366 x 768 LVDS feature

#### **System Memory**

 $\bullet$  1 SODIMM Socket, up to 4GB 800 MHz DDR3 Memory

#### **BIOS**

AMI EFI BIOS. Support Power On after Power Failure

#### **Expansion**

● 1 half size Mini-PCI-E expansion slot

#### **Ethernet**

1 8253V 100/1000 Mbps LAN with Wake-On LAN & DMI 2500VDC isolation protection

#### **Disk Drive Storage**

- 2.5" SATA HDD
- $\bullet$  1 Mini-PCI-E mSATA

#### **Internal Reserved Audio Feature**

- Audio feature, ALC892 HD Codec support
- Audio Mic-in, Line-Out, Line-In feature

#### **Watchdog Time**

- Programmable WDT from 1 to 255 seconds/minutes
- Setup by software

#### **Power Management**

- Full ACPI 3.0
- Support S1, S3, S4, S5
- Support Wake on LAN

#### **Internal Reserved GPIO Feature**

- Controller: SMSC SCH3114
- 8 bit Programming GPIO with TTL level

#### **RS-232 Supports**

● 2 DB-9 for RS-232 with auto-flow control Each portsupport 16 Byte FIFO, optional 5V DC output

#### **Front Panel Extend I/O Ports**

- Screw-Lock DC power input connector
- 2 male DB-9 for 2 RS-232
- DB-15 VGA display interface
- 2 USB, 1 RJ-45 100/1000 Mbit LAN connector
- Power, HDD led, Power button
- Reserved 2 DB-9/15 (top & bottom panel) for optional expansion

#### **Internal Reserved Feature**

- Audio Mic-in, Line-out, Line-in
- $\bullet$  18/24 bit LVDS
- 8 bit GPIO Those reserved feature may optional support by request

#### **Power Supply**

- DC 12V input or optional DC 24V input.
- 24VDC/ 0.85A, 12VDC/1.7A, AT/ATX power type
- Power adapter : AC to DC, DC 12V/5A 60W (Optional)

#### **Power Consumption (with HDD)**

- Typical Power Consumption: 7W
- Maximum Power Consumption: 10W

#### **Environment**

- Operation Temperature:
	- With extend temperature HDD: -20°C~45°C
	- With extend temperature SSD: -20°C~60°C
- Storage Temp erature: -20°C~80°C
- Relative Humidity: 10%~90% (Non-condensin g)

#### **Mechanical**

- Dimension W x H x D : 66.5mm x 130 mm x 100mm
- Mounting: Din Rail mount
- Construction: DIN Rail Heavy-Duty Steel Embedded Platform
- Weight (Net/ Gross): 1.5KG / 2.2KG

#### **Certification**

● CE/FCC Class A

#### **OS Supports**

Windows 7, Win XP, Linux

### **1-3 System Block Diagram**

#### **FES 2213**

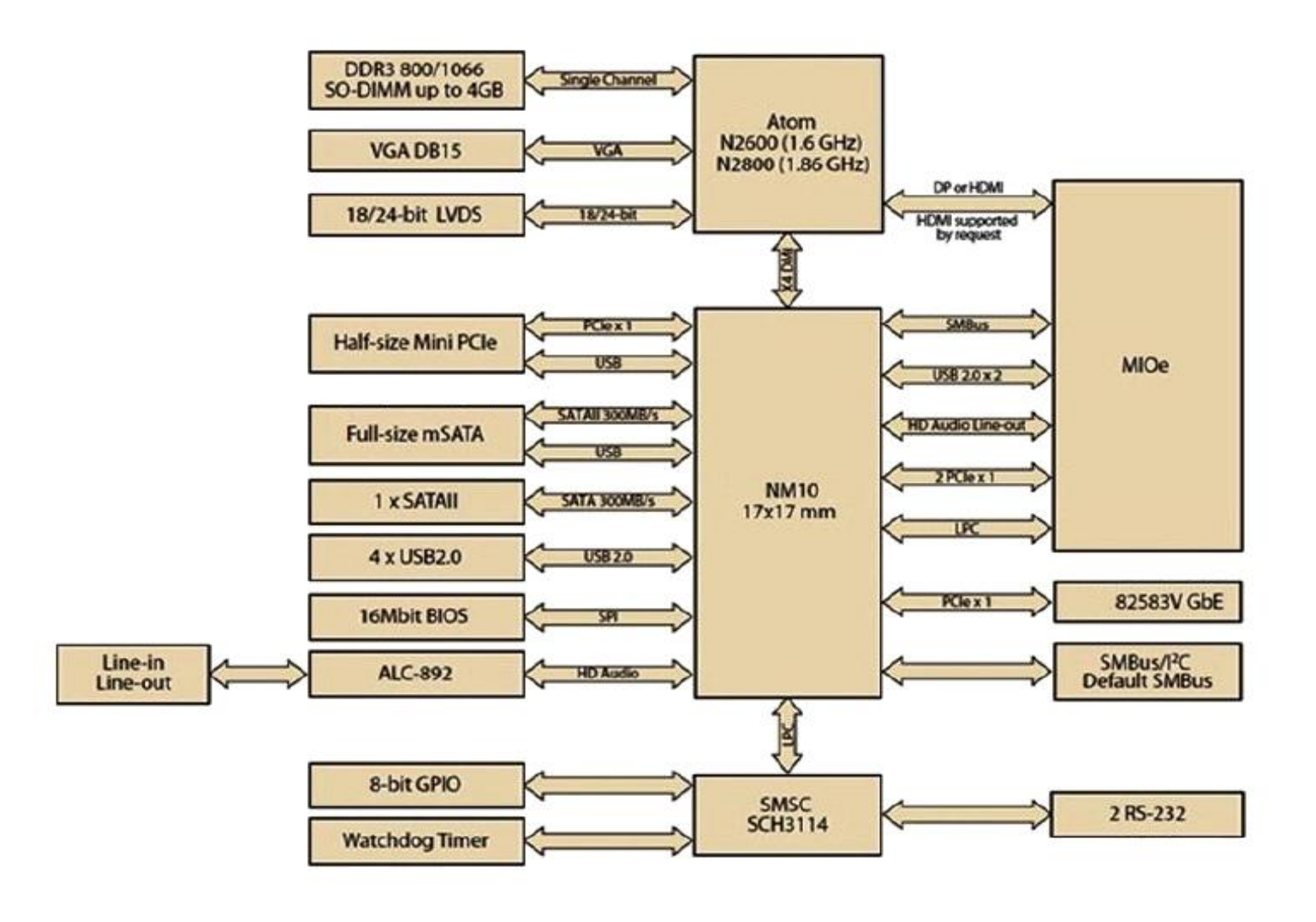

## **1-4 Mechanical Diagrams**

## **FES 2213**

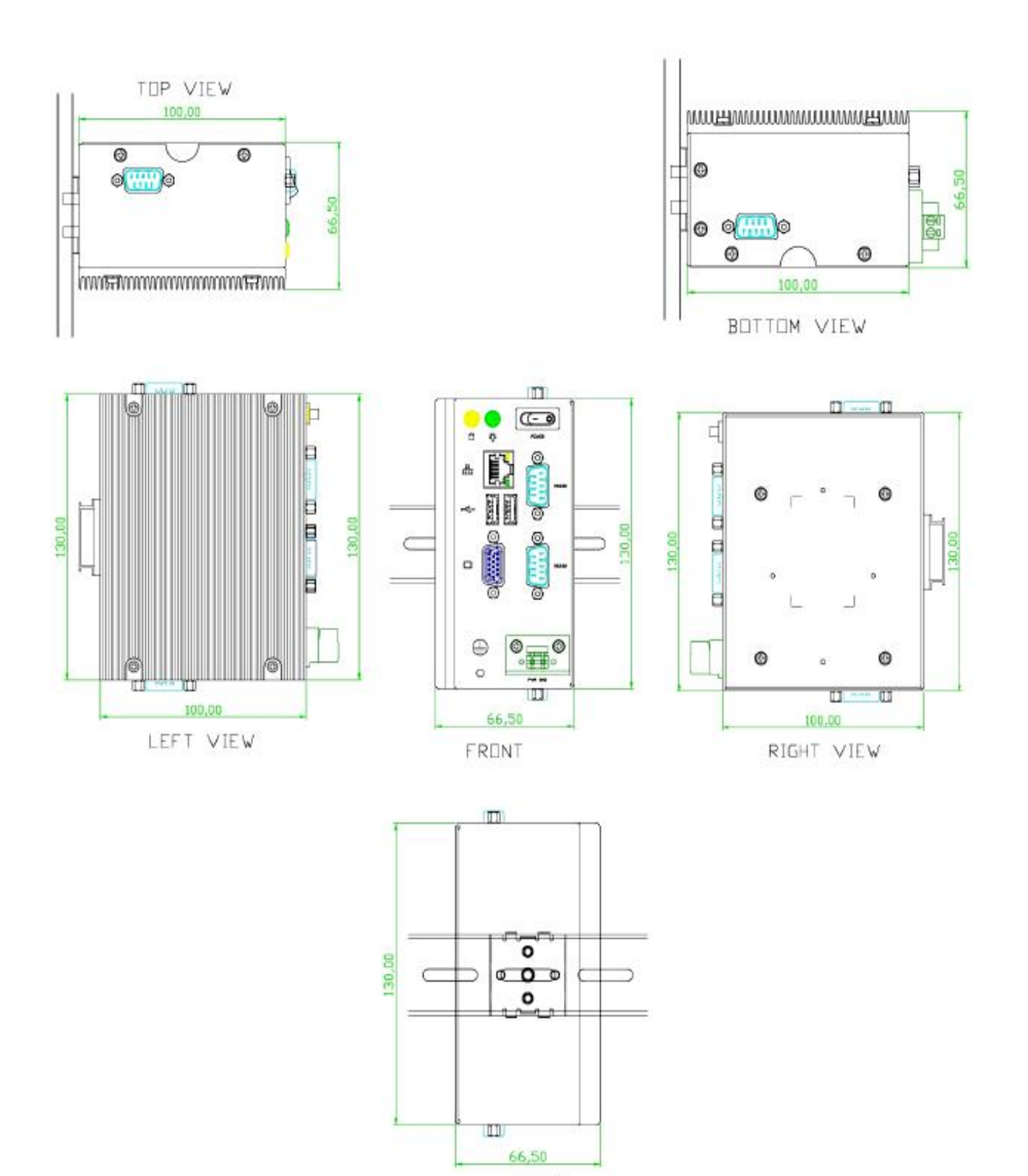

REAR

## **1-5 Front I/O**

**Front Panel**

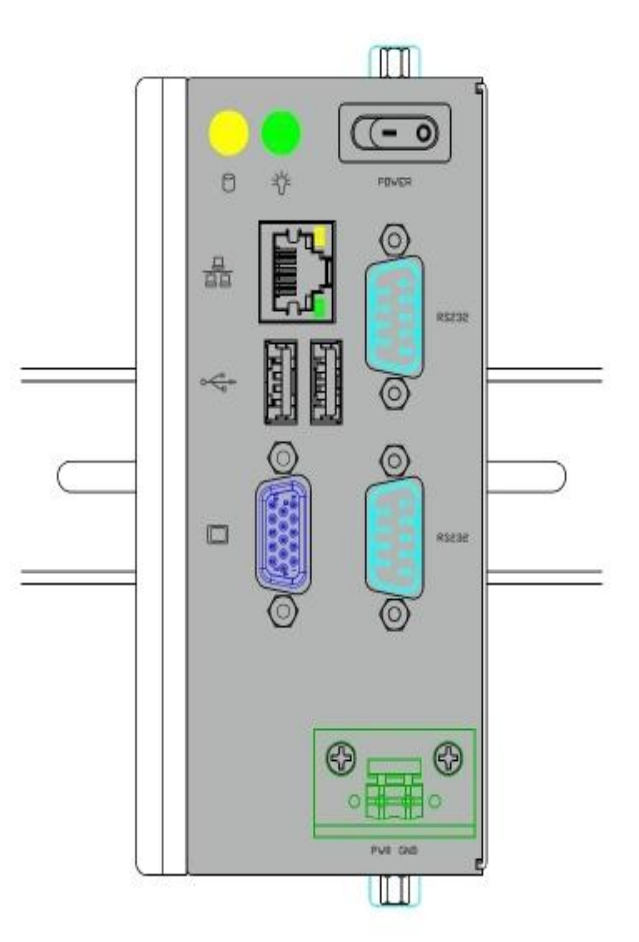

**Top & Bottom Panel**

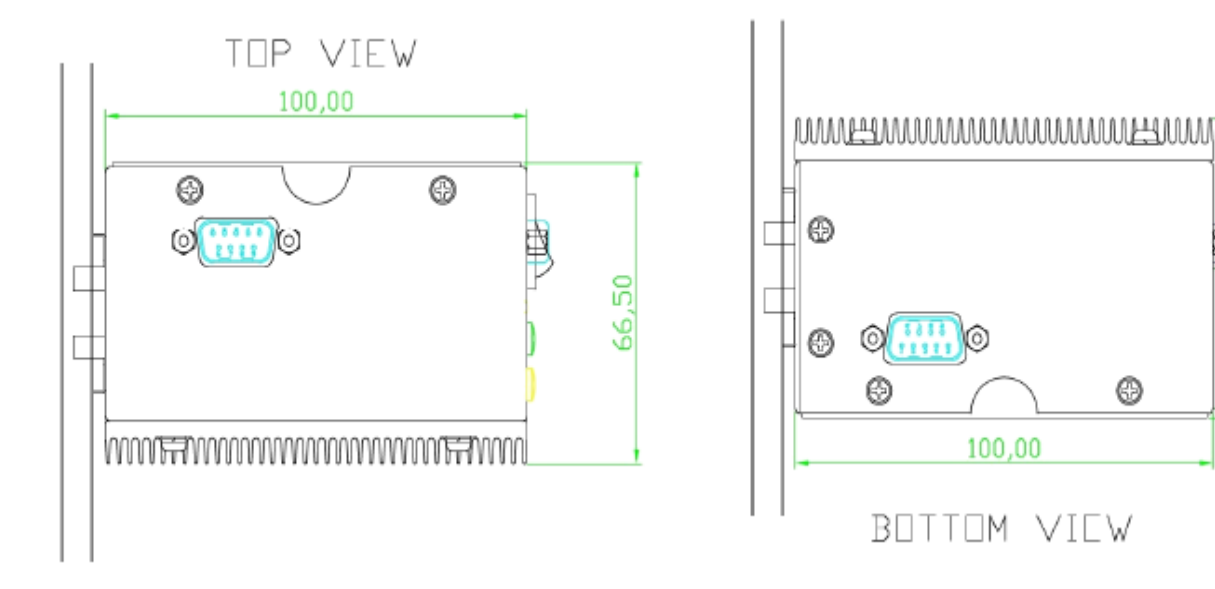

66,50

∃

<u>ee</u>

### **Chapter 2: Pin Definition & Jumper Settings**

### **2-1 Front Panel Pin Definition**

- **1. Power Switch**
- **2. LAN port**

#### **3. Two RS-232 ports (COM1 & COM2)**

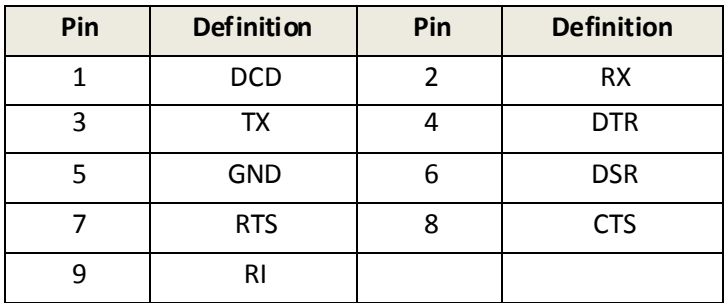

#### **4. Two USB ports**

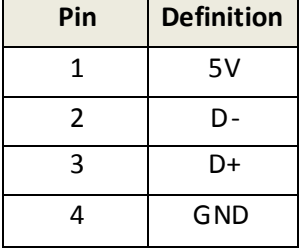

#### **5. Power & HDD ON/Off LED**

- Power LED indicator would light when power is on.

- HDD LED indicator for hard disk access is an active low signal.

### **2-2 Top & Bottom Panel Pin Definition**

**1. One DR-9 reser ved for Top & Bottom panel as optional expansion.**

### **2-3 Internal Pin Definition & Jumper Settings**

#### **2-3.1 Main Board Top View**

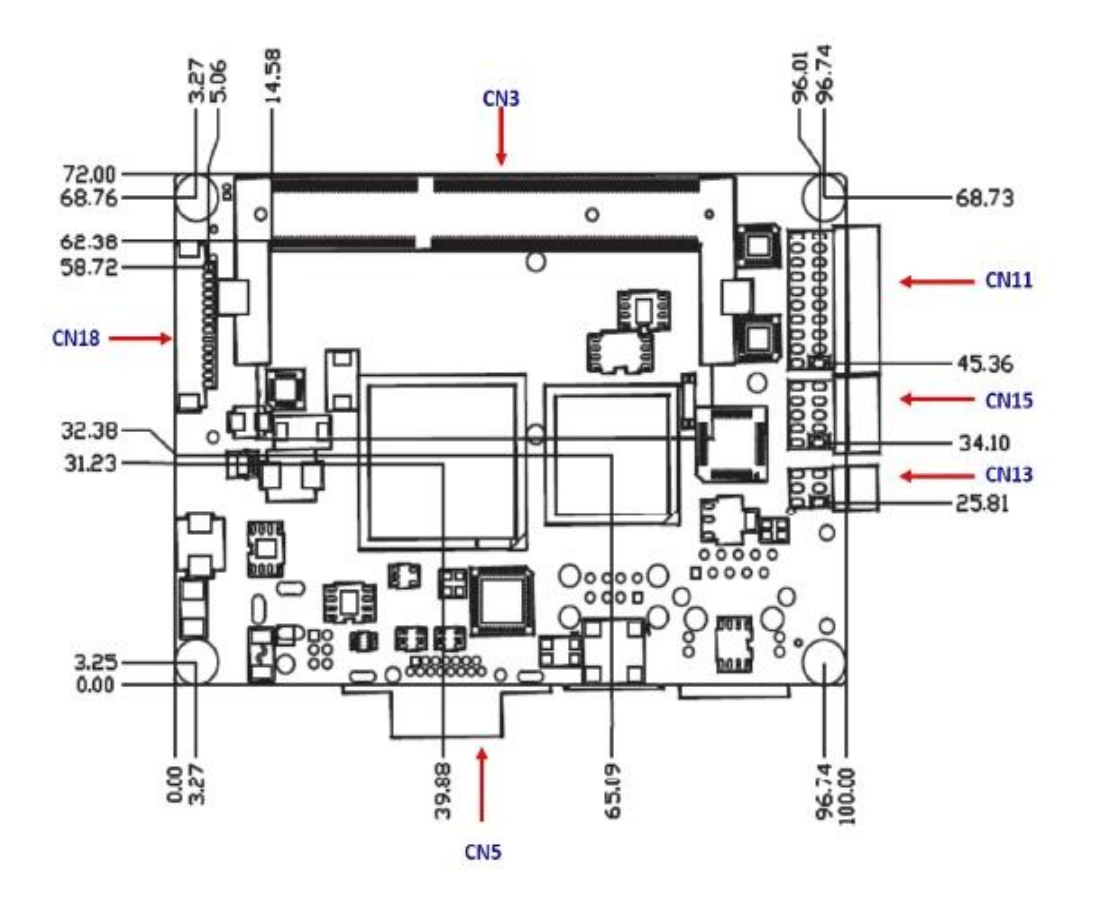

#### **2-3.2 Main Board Bottom View**

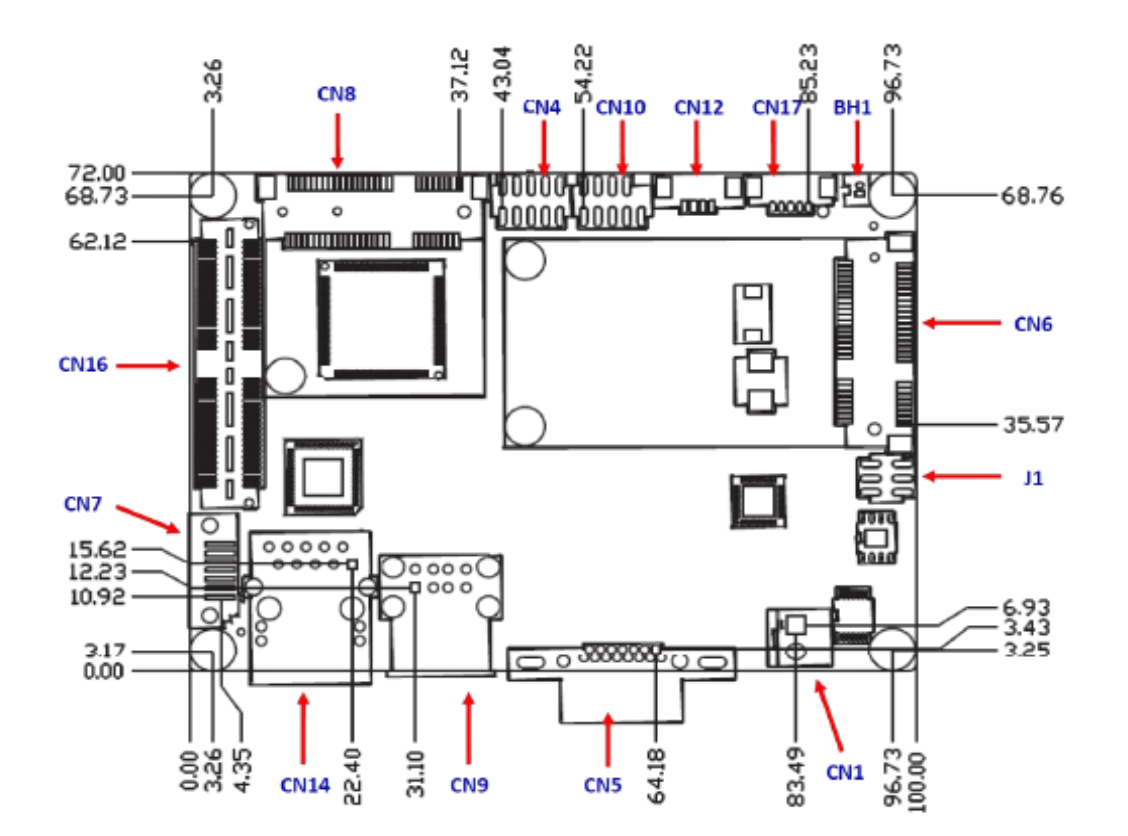

#### **2-3.3 Main Board Pin Definition**

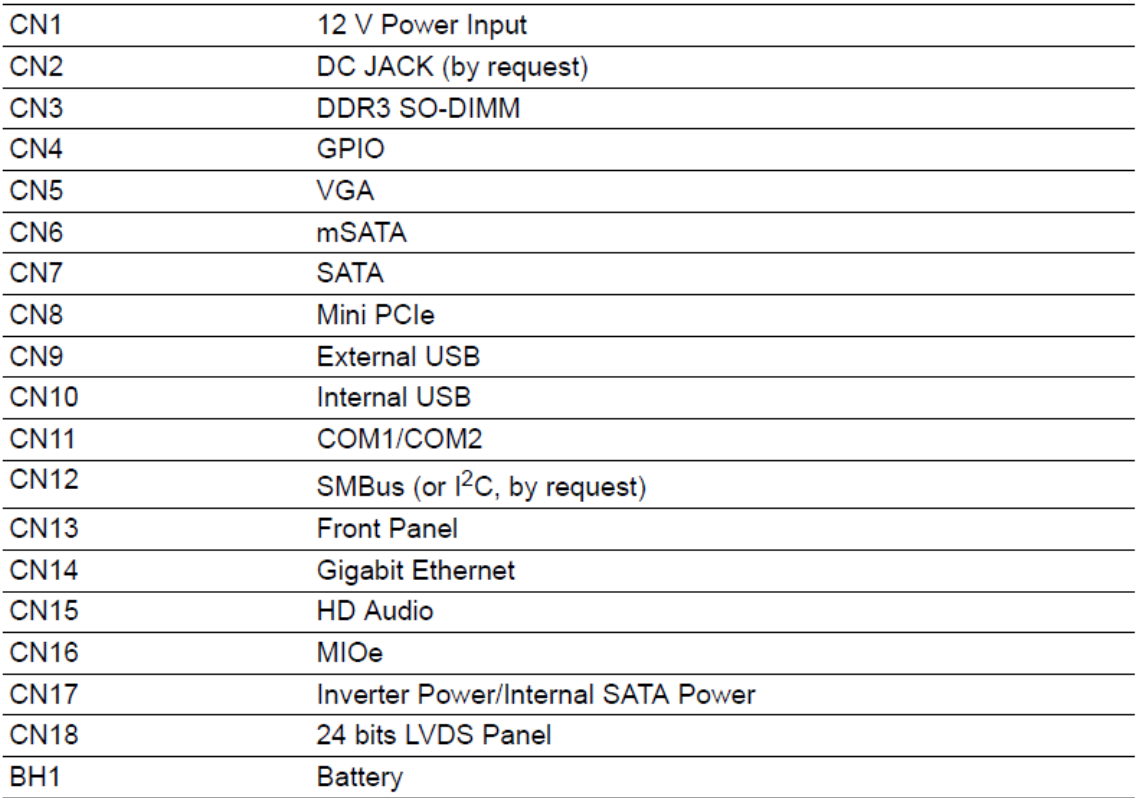

#### **1. Battery Connector [refer to BH1]**

MIO-2261 supports Lithium 3V/210 mAH CR2032 battery with wire via batte ry connector (BH1).

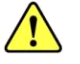

**Note:** How to clear CMOS: (Must follow below steps)

- (1) Turn off system power
- (2) Unplug CR2032 battery cable on BH1
- (3) Waiting for 15se c or short BH1 pin1 -2
- (4) Connect battery cable on BH1
- (5) Turn on system power

#### **2. 12V Power Input Connector [refer to CN1]**

Main power connector supports single 12V input, and there is an optional choice of DC/ Jack (CN2, co-layout with 2pin power connector) .

#### **3. DDRIII SODIM M Socket [refer to CN3]**

One 204-pin/ H9.2 mm DDRIUII DIMM socket supports DDR3 800 MHz (N26 00)/ 1066 MHz (N2800 ) up to 4GB.

#### **4. GPIO (General Purpose Input Output) [refer to CN4]**

The board supports 8-bit GPIO (5V tolerance) through GPIO pin heade r. The 8 digital inputs and outputs can be programmed to read or control devices, with each input or output defined.

#### **5. VGA/ LVDS Interface Connections [refer to CN5 and CN18]**

The MIO-2261's VGA interface can drive conventional CRT displays and is capable of driving a wide range of flat panel displays, including passive LCD and active LCD displays. The board has two connectors to support these displays: one for standard CRT VGA monitors and one for LVDS type LCD panels.

#### **CRT display connector [refer to CN5]**

The CRT display 15pins connector is a rear I/O connector on coastline used for conventional CRT displays. Resolution: up to 1920 x 1200 (WUXGA).

#### **LVDS LCD panel connector [refer to CN18]**

The board supports single channel 18/24 -bit LVDS LCD pane l displ ays via 14\*1pin wafer box. Resoluti on: up to 1366 x 768 (WXGA).

#### **6. mSATA Connector [refe r to CN6]**

MIO-226 0 provides a mini-P CIe socket which integrates USB and SATAII signals, supports either mSATA or USB interface modules.

#### **7. SATA Connector [refer to CN7]**

MIO-226 1 features one high perform ance Serial ATA interfaces. Data transfer rates up to 300 MB/s enabling very fast data and file transfer, and independent DMA operation on two ports.

#### **8. Mini PCIe Connector [refer to CN8 ]**

MIIO-2261 supports a half size mini PCI2 slot. PCI Express Mini Card (also known as Mini PCI Express, Mini PCI2, and Mini PCI-E) is a replacement for the Mini PCI form factor based on PCI Express. It is developed by the PCI-SIG. The host device supports both PCI Express and USB 2.0 connectivity.

#### **9. USB Connectors [refer to CN9 and CN10]**

The board provides four USB (Universal Serial Bus) ports, two are rear I/O on coastline (CN9); and the other two are internal USB ports (CN10). These gives complete Plug and Play, and hot attach/ detach for up to 127 external devices. The USB interfaces comply with USB specification Rev 2.0 which support 480 Mbps transfer rate and are fuse protected.

#### **10. COM Port Connectors [refe r to CN11]**

MIO-226 1 provides 2 x RS-232 serial ports in 10\*2pin pin header. It provides connections for serial devices or a communication network. The pin assignments for the COM port connector can be found in Jumper Setting.

#### **11. SMBus Connector [refer to CN12]**

MIO-226 1 provides SMBus connector for customer connection to SMBus protocol embedded device. It can be configured to I²C by customer's request.

#### **12. Front Panel Connector [refer to CN13]**

MIO-226 1 integrates below functi ons as front panel 6pin connector.

#### **Power Button**

Supports powe r on/off button in ATX mode.

#### **Reset**

If you install a reset switch, it should be an open single pole switch. Momentarily pressing the switch will activate a reset.

#### **Power LED**

Power LED indicator would light when power is on.

#### **HDD LED**

HDD LED indicator for hard disk access is an active low signal.

#### **13. Gigabit Ethernet Connector [refer to CN14]**

MIO-226 1 uses Intel®82583 C Ethernet chip (10/ 100/ 1000 Mbps) lined to dedicat ed PCI2 x 1 lane via RJ-45 connector.

#### **14. High Definition Audio Interface [refer to CN15]**

MIO-226 1 provides one 5x 2pin box header for audio device. It can support high definition audio stereo by customized audio module that has codec onboard.

#### **15. Front Panel Conne ctor [refer to CN13]**

MIO-226 1 supports MIO2 connector to extend flexible I/Os.

#### **Interface**

2 x USB 2.0, 2 x PCIe x 1, LPC, HD Audio line-out, SMBus, DP (or HDMI, supported by request), 5 Vsb/ 12 Vsb power.

#### **Total peripheral power supply output**

5V @ 3A for CPU board and MI/O Extension module totally, 12V @ 2A for MI/O Extension module.

#### **16. Inverter Power/ Internal SATA Power Connector [refer to CN17]**

The LCD inverter is connected to CN17 via a 5-pin connector to provide +5V/ +12V power to the LCD display, and 5V power can be provided for 2.5" SATA HDD via CN17.

SATA power's current is only sufficient for 2.5" HDD, and LVDS inverter's current is 5V @ less than 1A, 12V [@500mA.](mailto:@500mA)

### **2-3.4 Jumper Settings**

**1. LCD Power/ Auto Power ON [refer to J1]**

$$
\begin{array}{r}\n1 \\
\hline\n3 \\
\hline\n6 \\
\hline\n\end{array}
$$

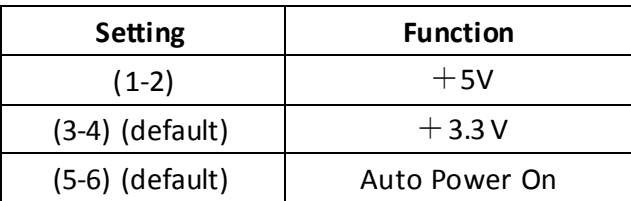

#### **2. 12V Powe r Input [refer to CN1 ]**

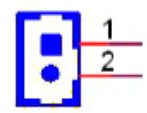

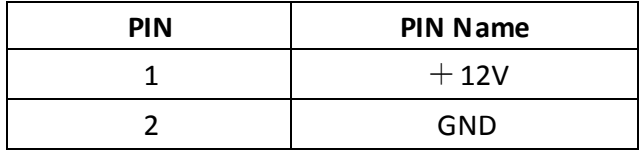

**3. DC JACK (by request) [refer to CN2]**

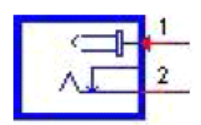

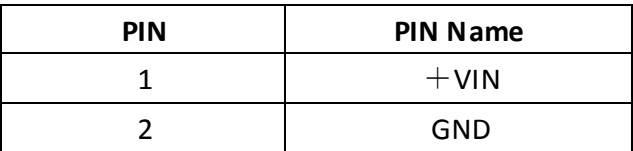

**4. DDR3 SO-DIMM [refer to CN3 ]**

#### **5. GPIO [refer to CN4]**

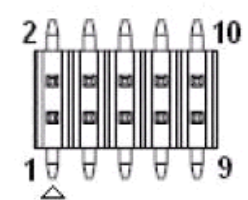

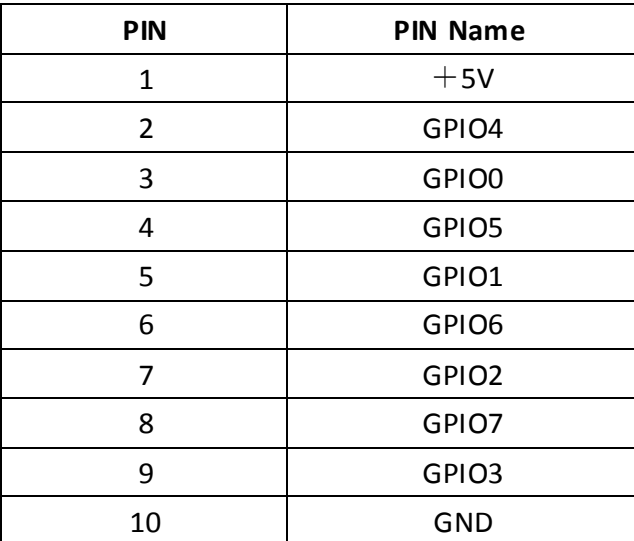

#### **6. VGA [refer to CN5 ]**

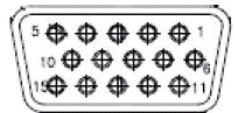

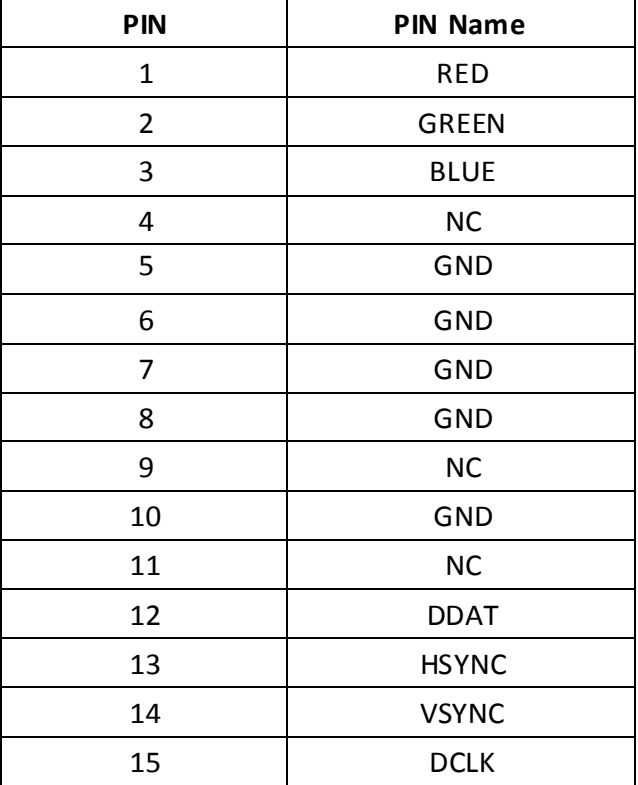

#### **7. mSATA [refer to CN6]**

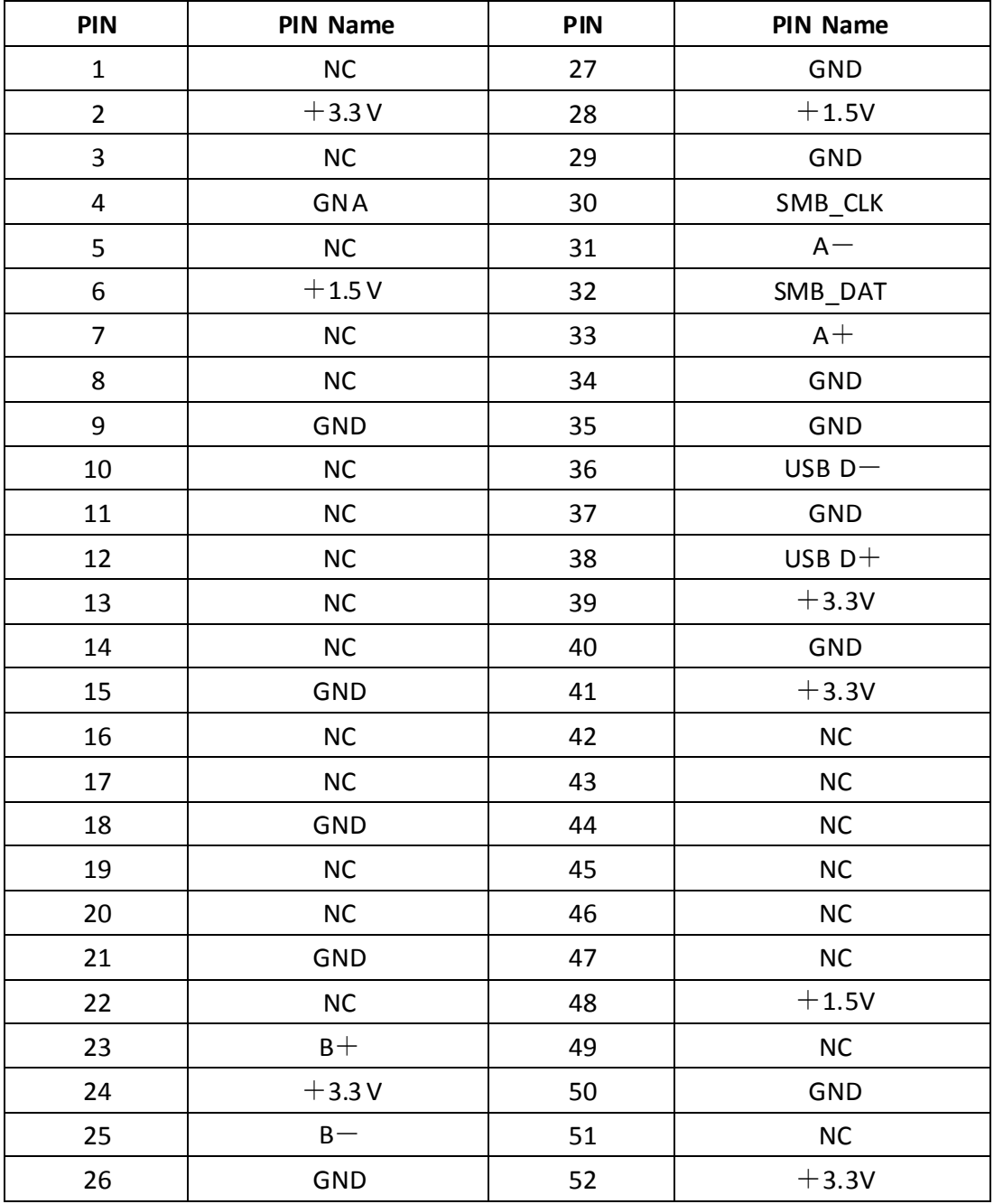

#### **8. SATA [refer to CN7 ]**

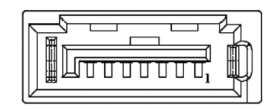

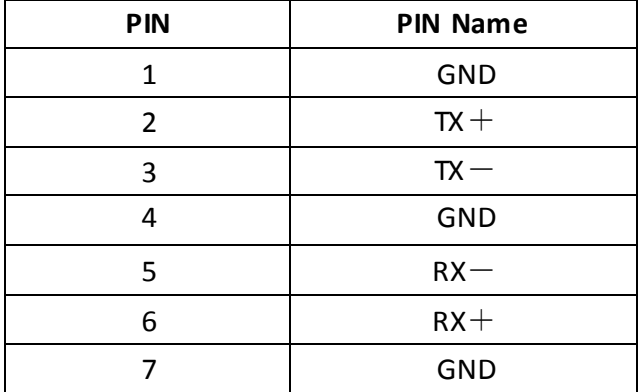

#### **9. Mini PCIe [refer to CN8]**

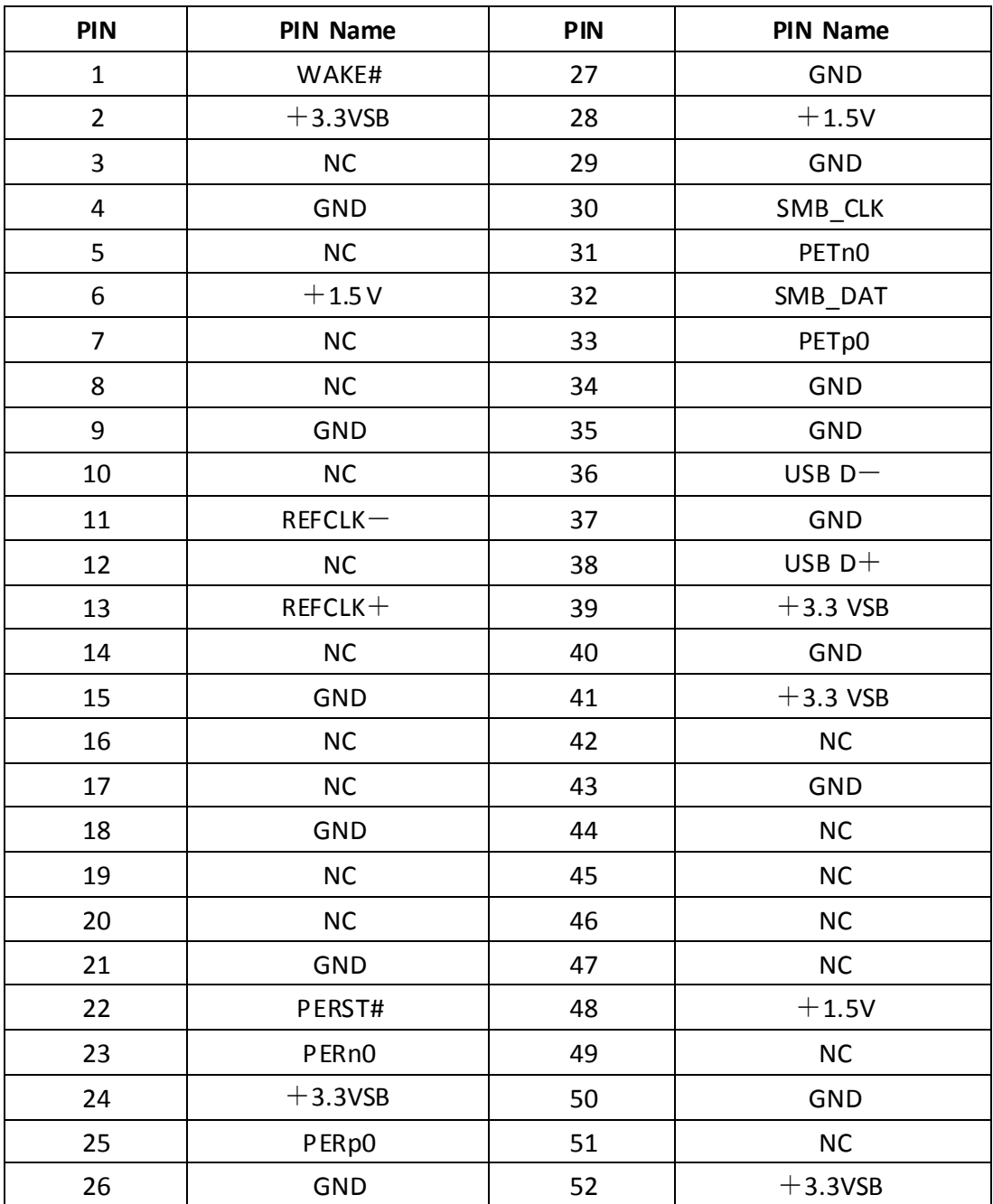

#### **10. External USB [refer to CN9]**

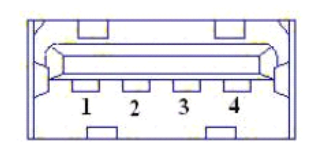

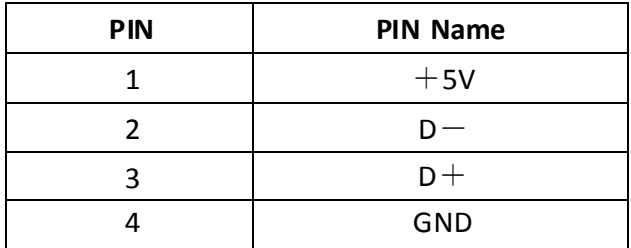

## **11. Internal USB [refer to CN10]**

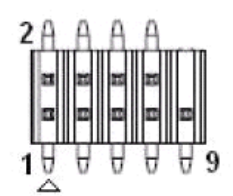

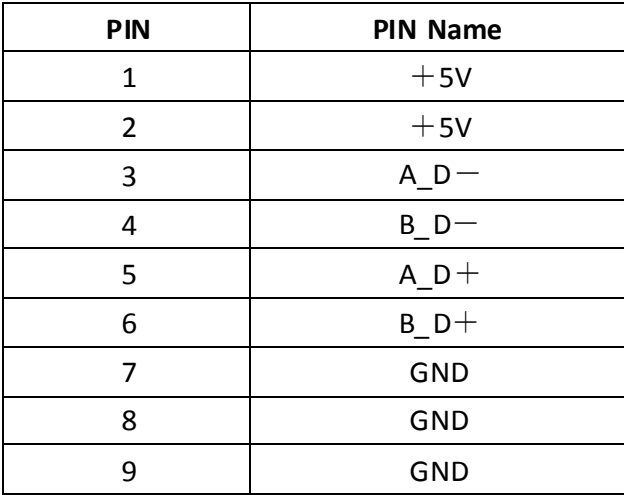

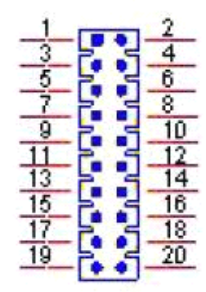

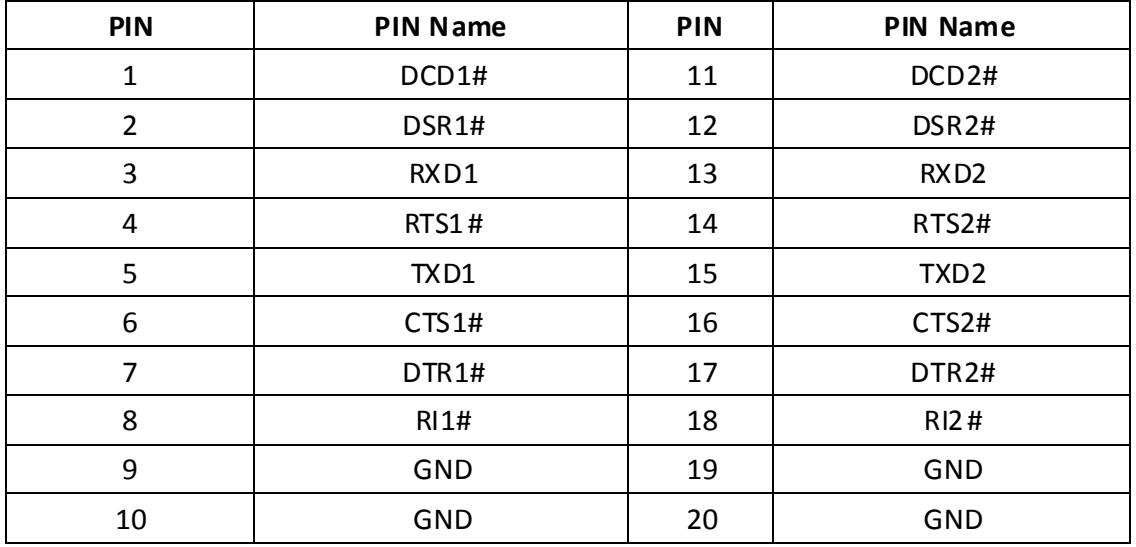

### **13. SMBus (or I²C, by request) [refer to CN12]**

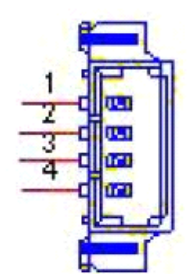

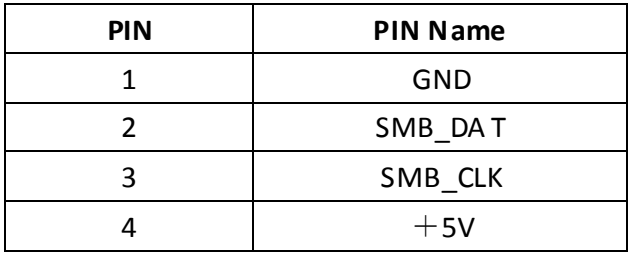

#### **14. Front Panel [refer to CN13]**

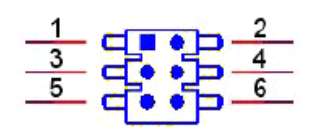

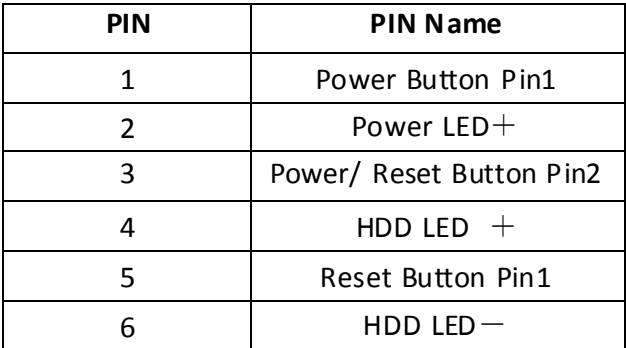

#### **15. Gigabyte Ethernet [refer to CN14]**

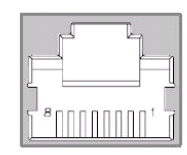

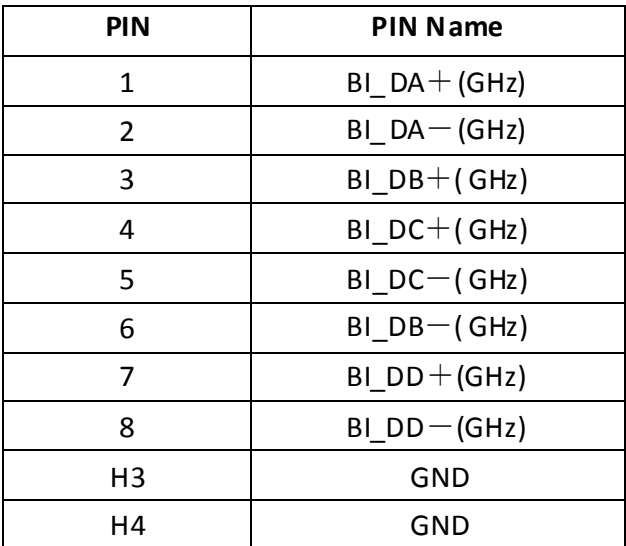

#### **16. HD Audio [refer to CN15]**

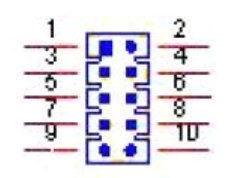

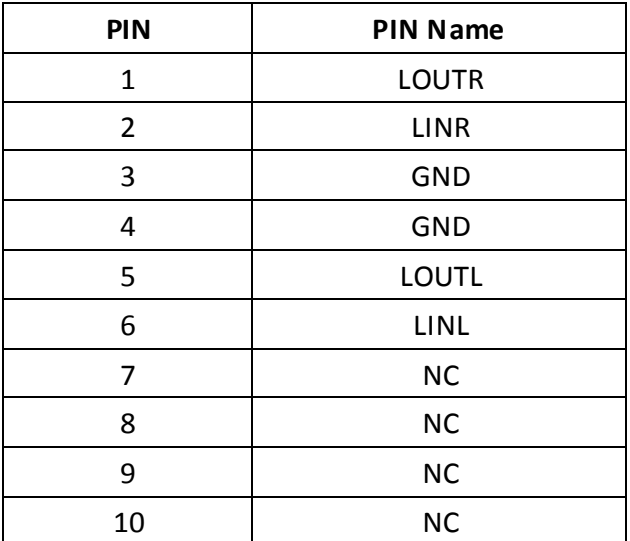

#### **17. MIOe [refer to CN16 ]**

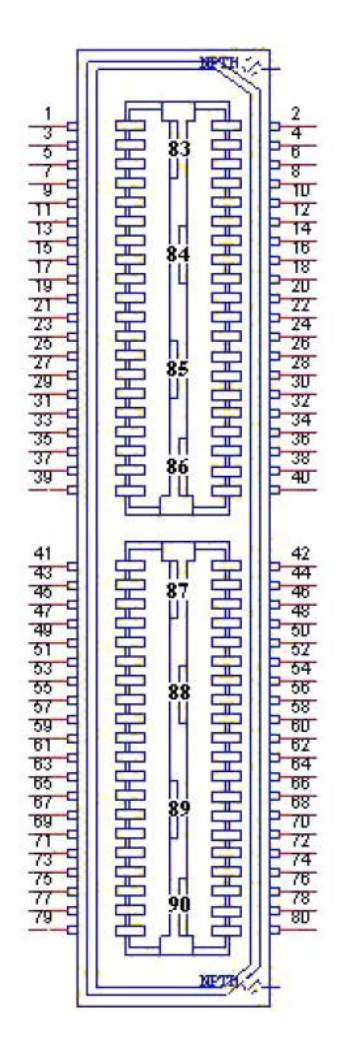

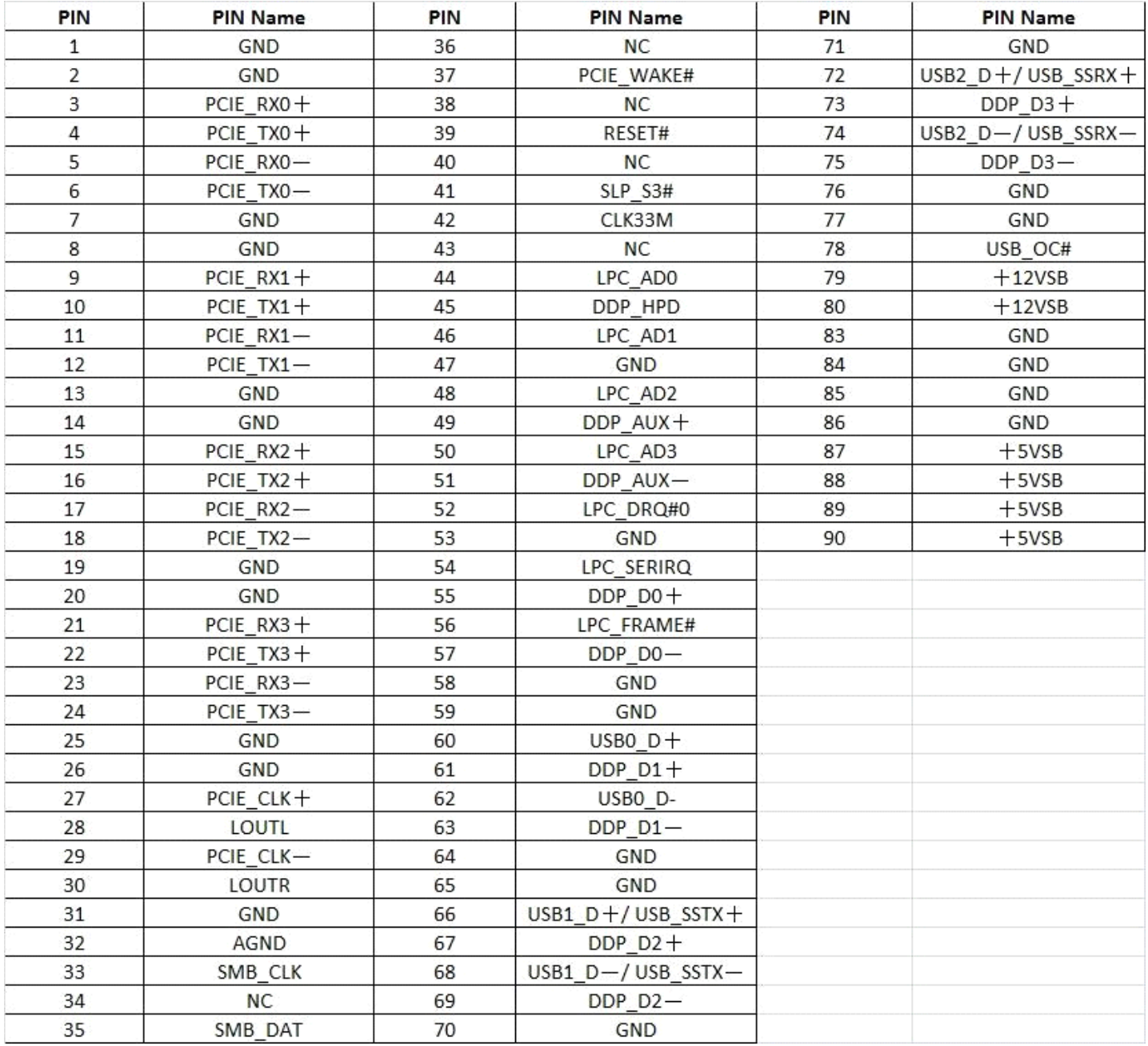

#### **18. Inverter Power/ Internal SATA Power [refer to CN17]**

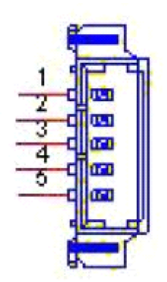

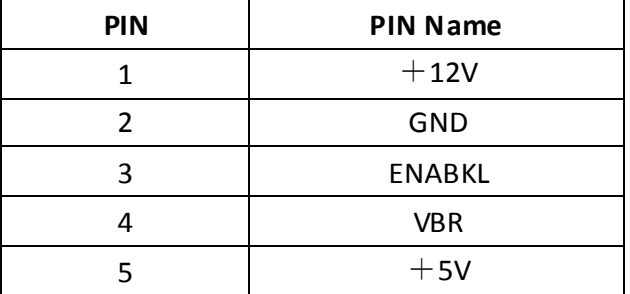

#### **19. 24 bits LVDS Panel [refer to CN18]**

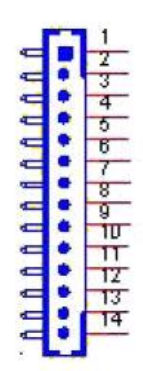

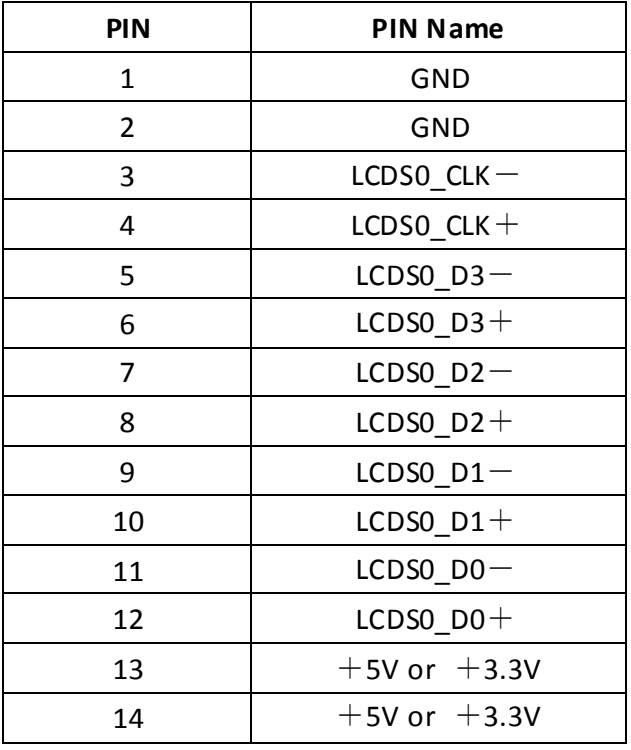

## **Chapter 3: BIOS Setup**

## **3-1 Introduction**

AMIBIOS has been integrated into many motherboards for over a decade. With the AMIBIOS Setup program, user can modify BIOS settings and control various system features. This chapter describes the basic navigation of the MIO-2261 BIOS setup screens.

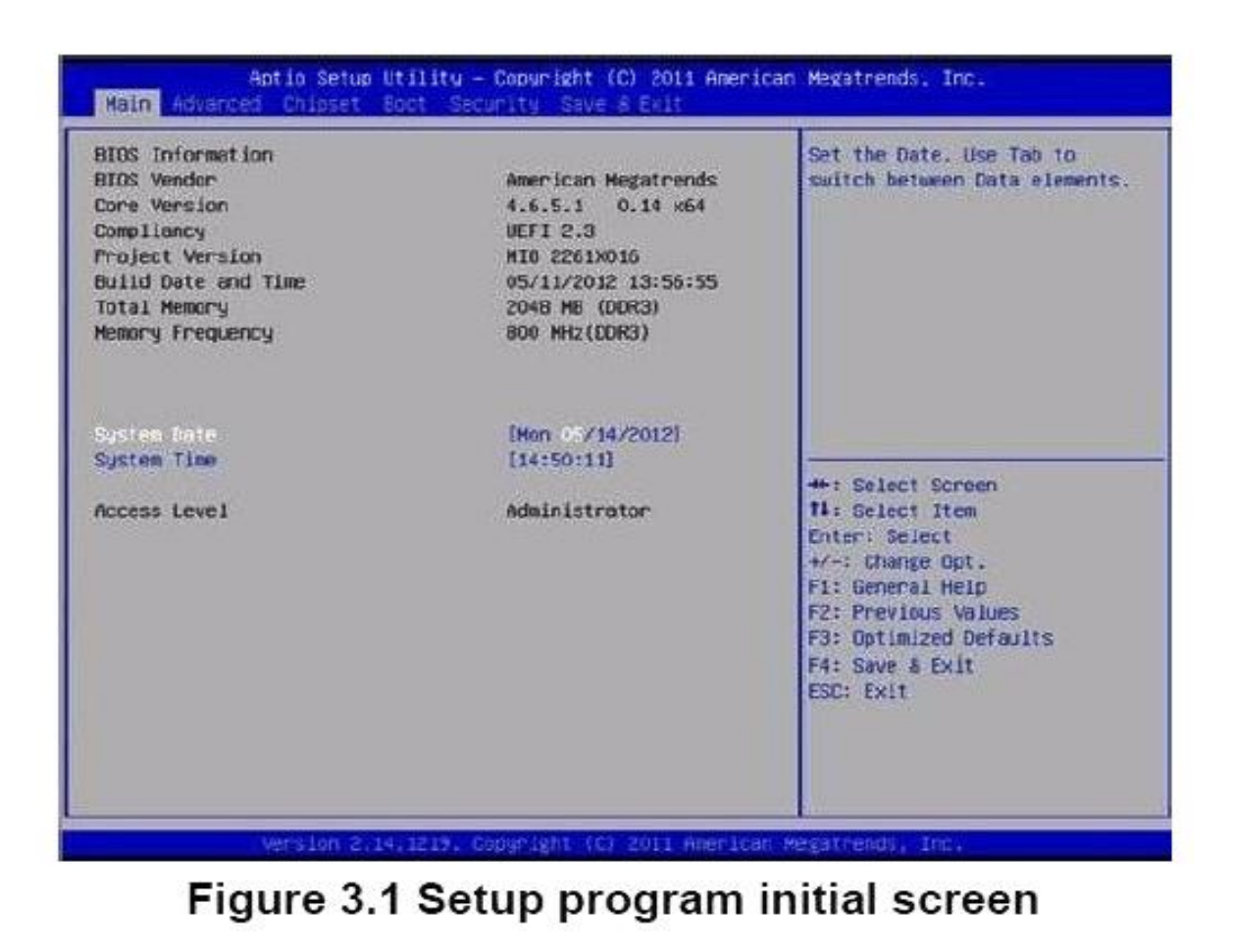

AMI's BIOS ROM has a built-in Setup program that allows users to modify the basic system confi guration. This Information is stored in flash ROM so it retains the Setup information when the power is turned off.

## **3-2 Entering BIOS**

Turn on the computer and then press <F2> or <DEL> to enter Setup menu.

#### **3-2.1 Main Setup**

When user first ente rthe BIOS Setup Utility, users will enter the Main setup screen. Users can always return to the Main setup screen by selecting the Main tab. The re are two Main Setup options. They are described in this section. The Main BIOS Setup screen is shown below.

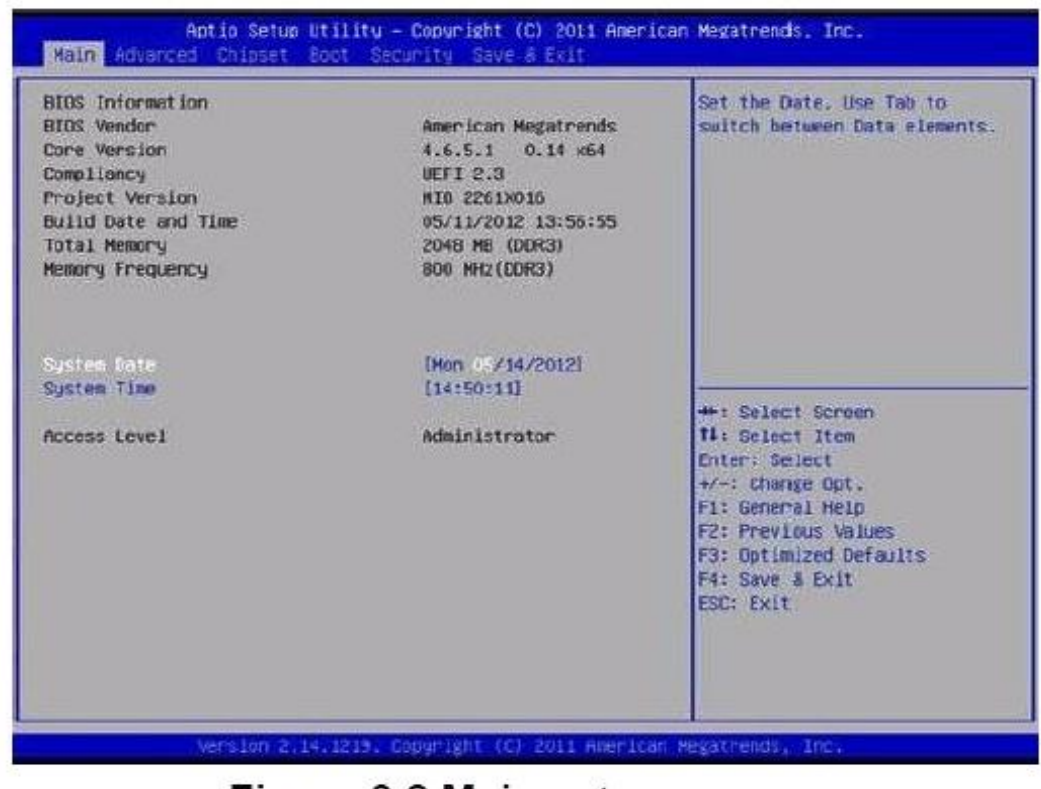

Figure 3.2 Main setup screen

The Main BIOS setup screen has two main frames. The left frame displays all the options that can be configured. Grayed-out options cannot be configured; options in blue can. The right frame displays the key legend.

#### **System time/ System date**

Use this option to change the system time and date. Highlight System Time or System Date using the <Arrow> keys. Enter new values through the keyboard. Press the <Tab> key or the <Arrow> keys to move betwee n fields. The date must be entered in MM/DD/YY format. The time must be entered in HH:MM:SS format.

#### **3-2.2 Advanced BIOS Features Setup**

Select the Advanced tab from the MIO-520 setup screen to enter the Advanced BIOS Setup screen. Use rs can select any item in the left frame of the screen, such as CPU Configuration, to go to the sub menu for that item. Users can display an Advanced BIOS Setup option by highl ighting it using the <Arrow> keys. All Advanced BIOS Setup options are described in this section. The Advanced BIOS Setup screens are shown below. The sub menus are described on the following pages.

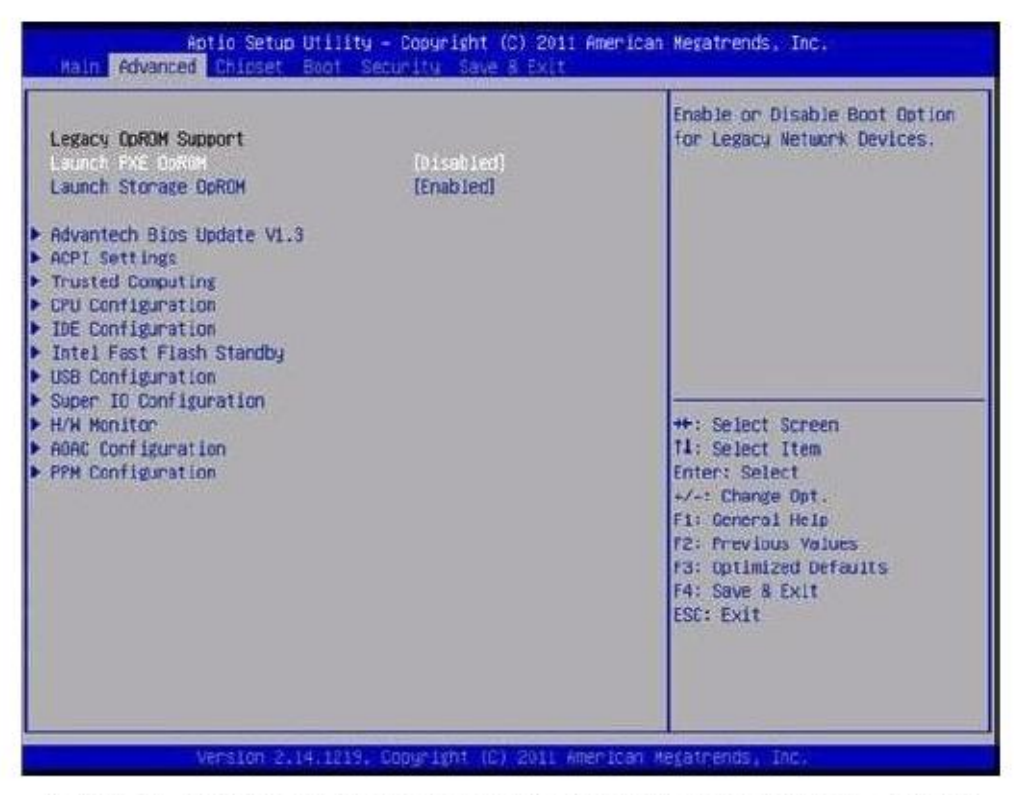

Figure 3.3 Advanced BIOS features setup screen

#### **Launch PXE OpROM**

This item allows users to enable or disable launch PXE OpROM if available.

 **Launch Storage OpROM** This item allows users to enable or disable launch storage OpROM if available.

#### **3-2.2.1 Advanced BIOS Update V1.3**

This item allows users to flash BIOS.

#### **3-2.2.2 ACPI Settings**

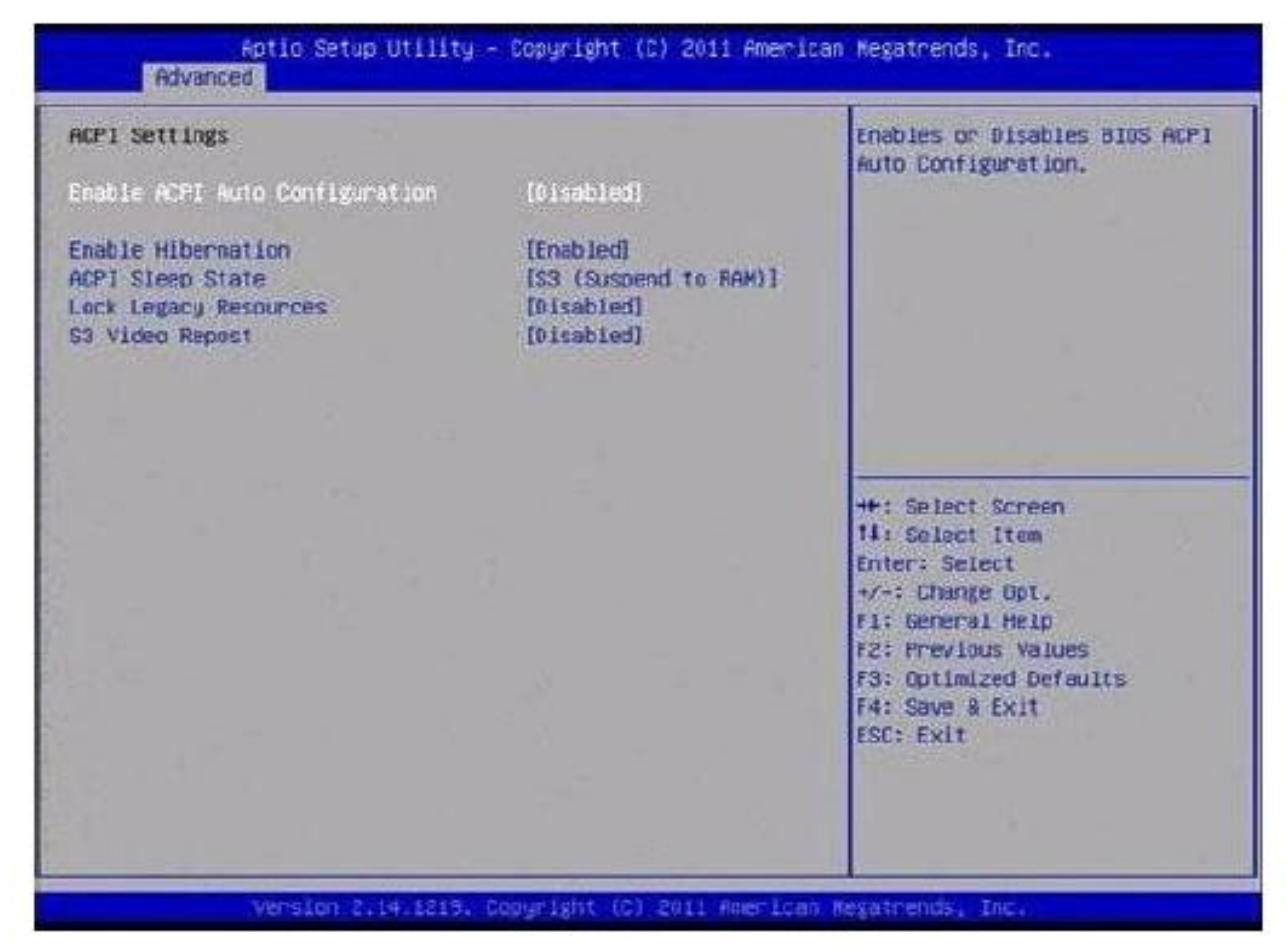

## Figure 3.4 ACPI Setting

- **Enable ACPI Auto Configuration** This item allows users to enable or disabl e BIOS ACPI auto configurati on. **Enable Hibernation**
	- This item allows user to enable or disable hibernation.
- **ACPI Sleep State**
	- This item allows users to set the ACPI sleep state.
- **Lock Legacy Resources**

This item allows users to lock legacy devices' resources.

**S3 Video Report**

This item allows users to enable or disable S3 resume for VBIOS.

#### **3-2.2.3 TPM Configuration**

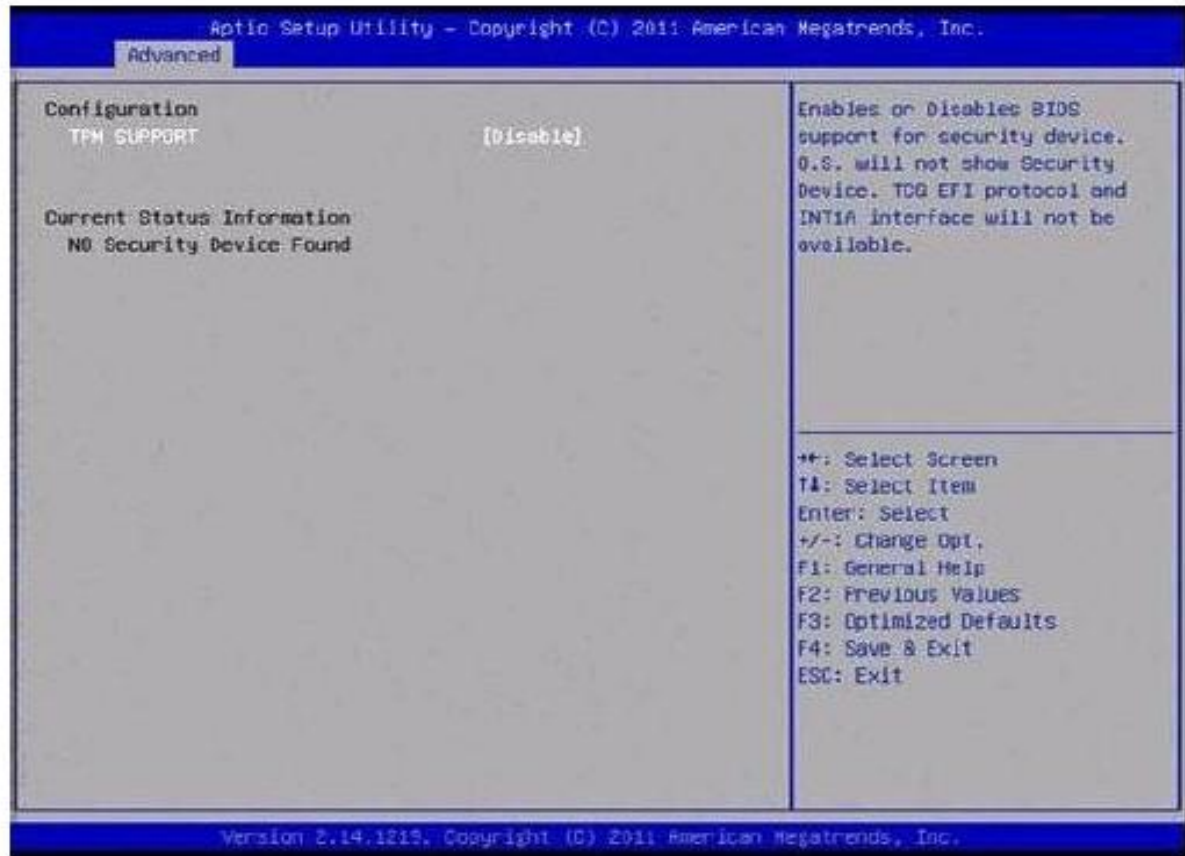

## Figure 3.5 TPM Configuration

**TPM Support**

Disable/ Enable TPM if available.

#### **3-2.2.4 CPU Configuration**

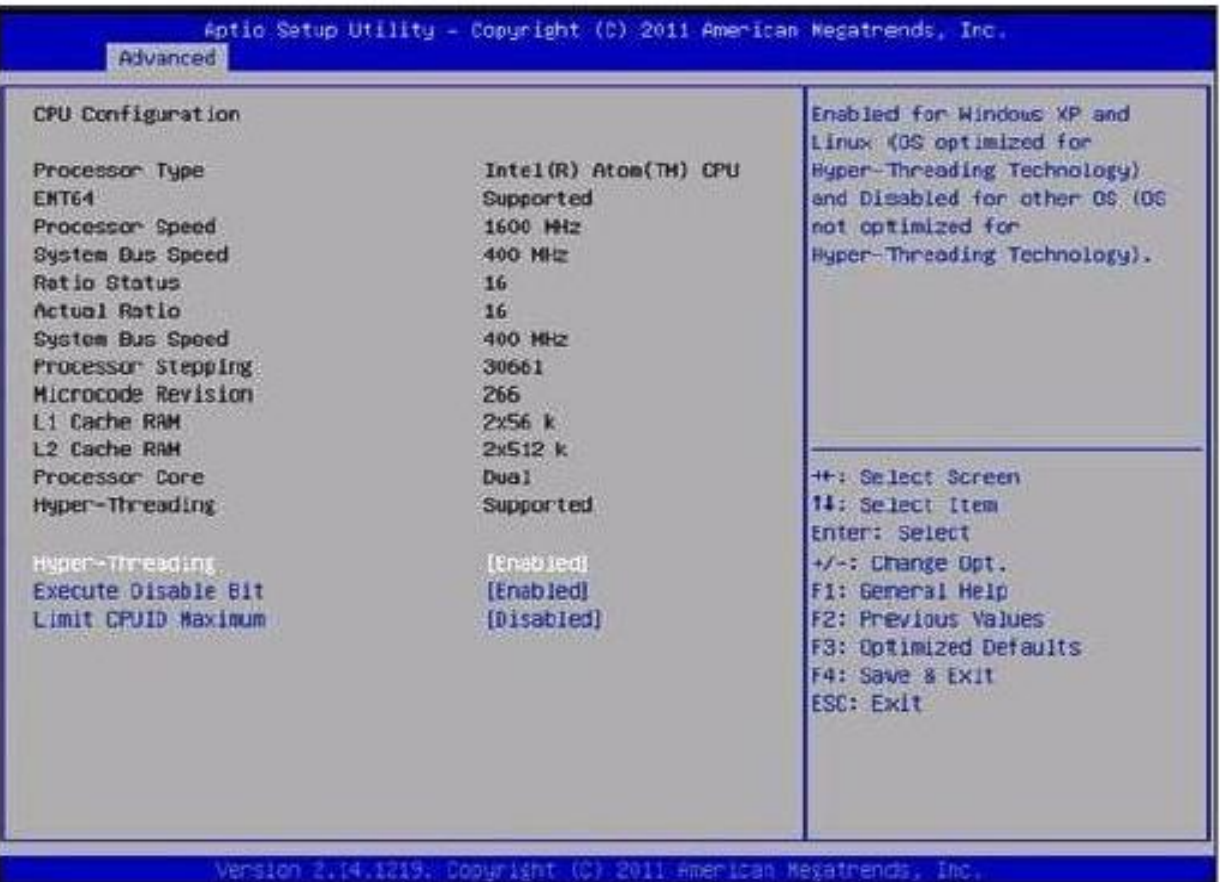

## Figure 3.6 CPU Configuration

**Hyper Threading Technology**

This item allows users to enable or disable Intel Hyper Threading technology.

**Execute Disable Bit**

This item allows users to enable or disable the No-Execution page protect ion.

 **Limit CPUID Maximum** This item allows users to enable or disable limit CPUID max imum for Windows XP.

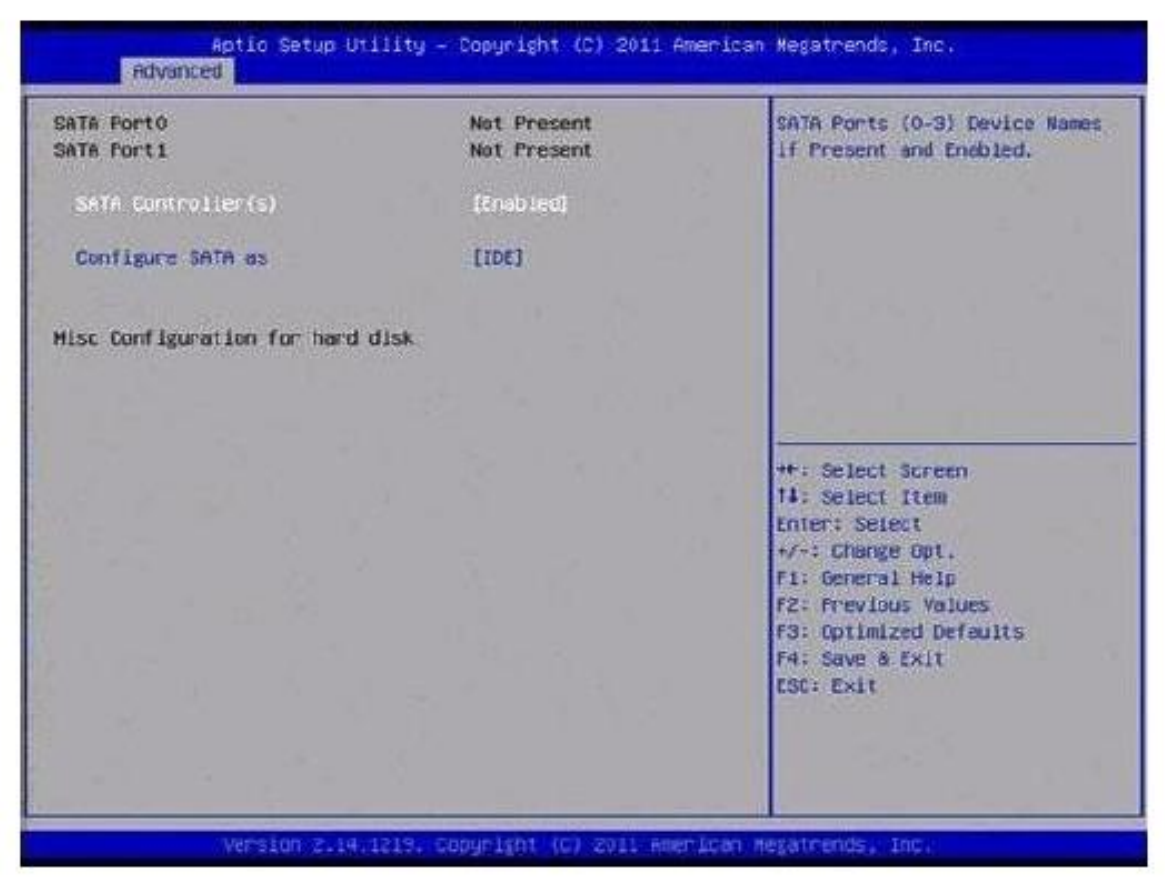

## Figure 3.7 SATA Configuration

**SATA Controller(s)**

This item allows users to enable or disable the SATA controller(s).

**SATA Mode Selection**

This item allows users to select mode of SATA controller(s).

#### **3-2.2.6 Intel Fast Flash Standby**

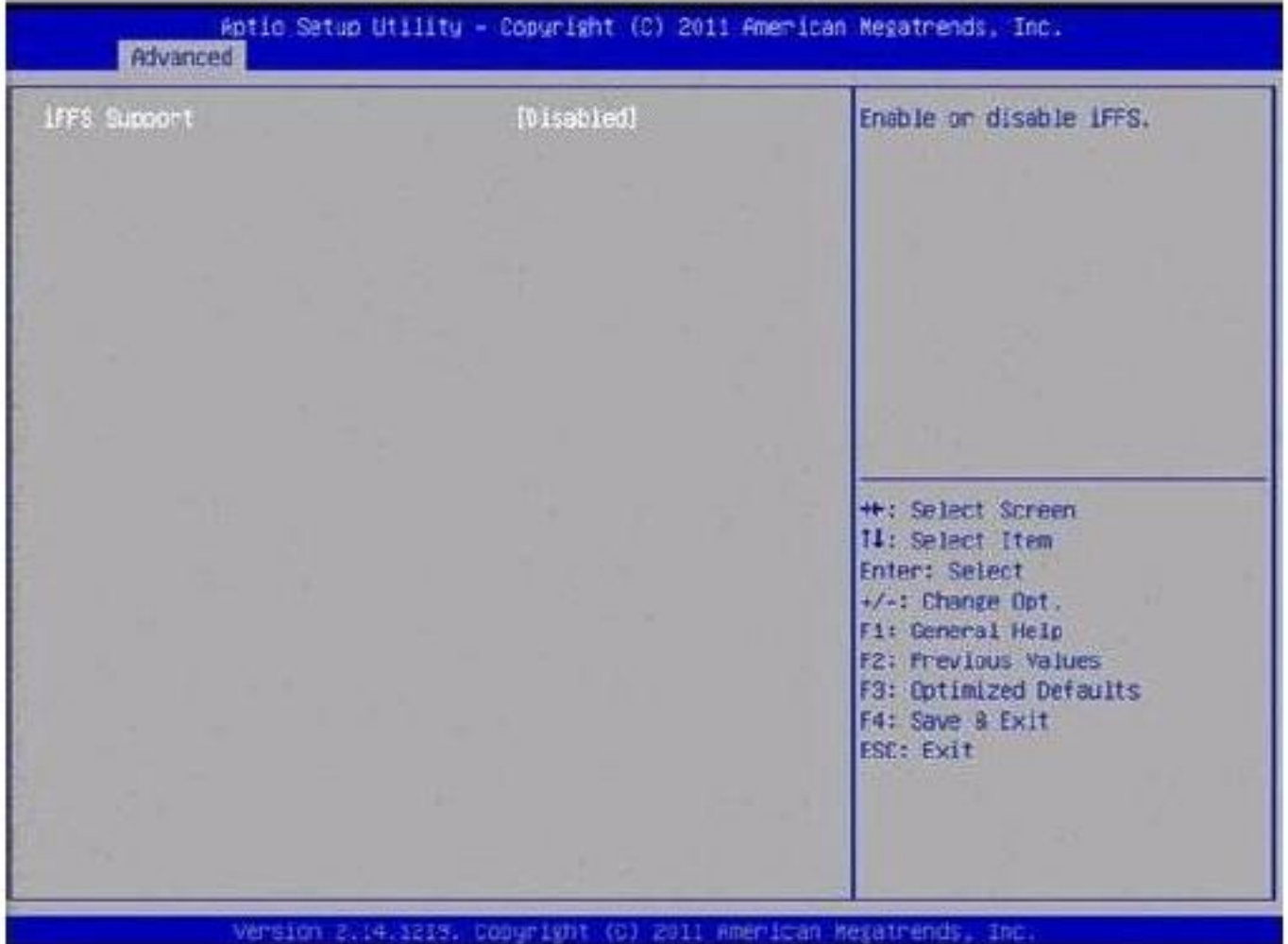

## Figure 3.8 Intel Fast Flash Standby

#### **IFFS Support**

This item allows users to enable or disable iFFs.

#### **3-2.2.7 USB Configuration**

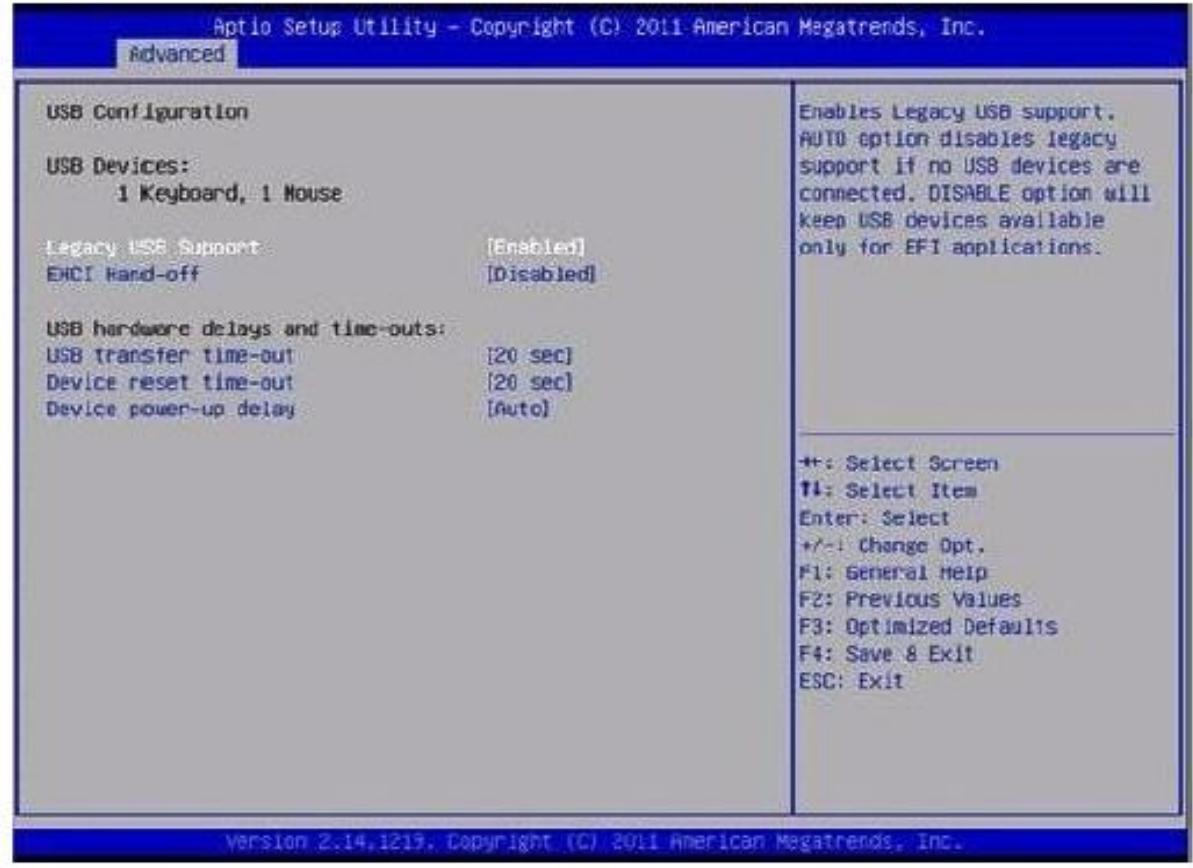

## Figure 3.9 USB Configuration

#### **Legacy USB Support**

Enabl e the support for legacy USB. Auto option disables legacy support if no USB devices are connected.

**EHCI Hand-Off**

This is a workaround for the OS without EHCI hand-off support. The EHCI ownership change should claim by EGCI driver.

#### **USB transfer time-out**

Set the time-out value for Control, Bulk, and Interrupt transfers.

#### **Device reset time-out**

Set USB mass storage device Start Unit command time-out value.

#### **Device power-up delay**

Sets the maximum time the device will take before it properly reports itself to the Host Controlle r. "Auto" uses a default value: for a Root port it is 100 ms, for a Hub port the delay is taken from the Hub descriptor.

#### **3-2.2.8 Super IO Configuration**

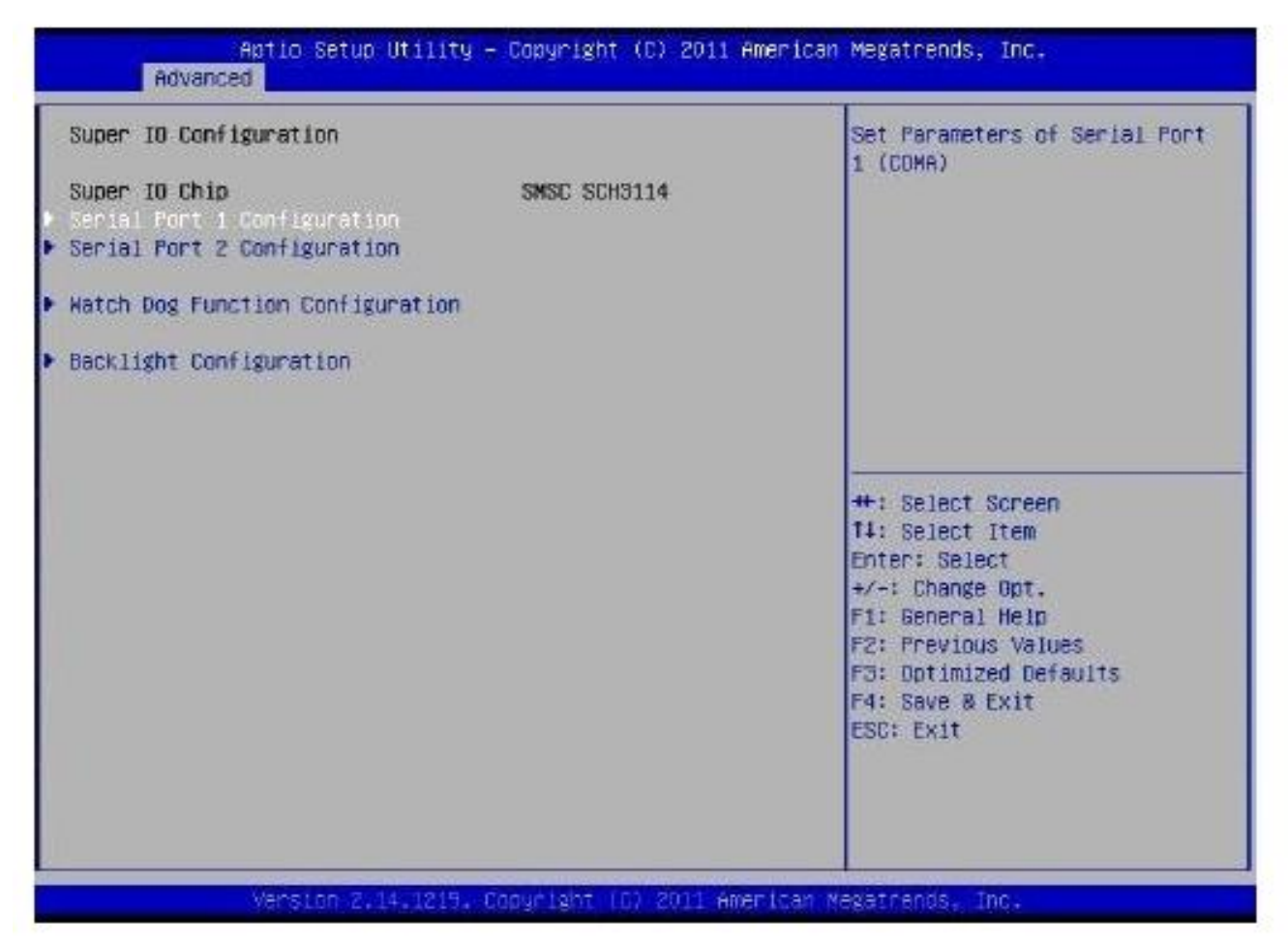

## Figure 3.10 Super IO Configuration

**Serial Port 1 Configuration**

This item allows users to configure serial port 1.

- **Serial Port 2 Configuration** This item allows users to configure serial port 2.
- **Watch Dog Function Configuration** This item allows users to configure watch dog settings
- **Backlight Configuration** This item allows users to configure backlight control settings.

#### **3-2.2.9 H/W Monitor Configuration**

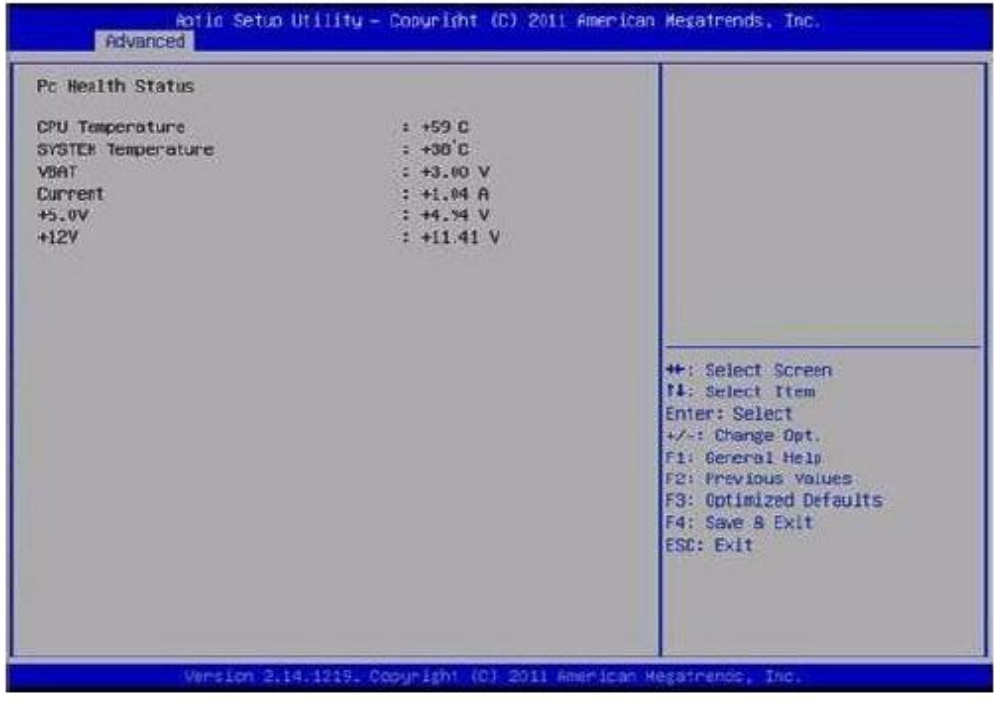

## Figure 3.11 HW Monitor Configuration

This page display all information about system Temperature/ Voltage/ Current.

#### **3-2.2.10 AOAC Configuration**

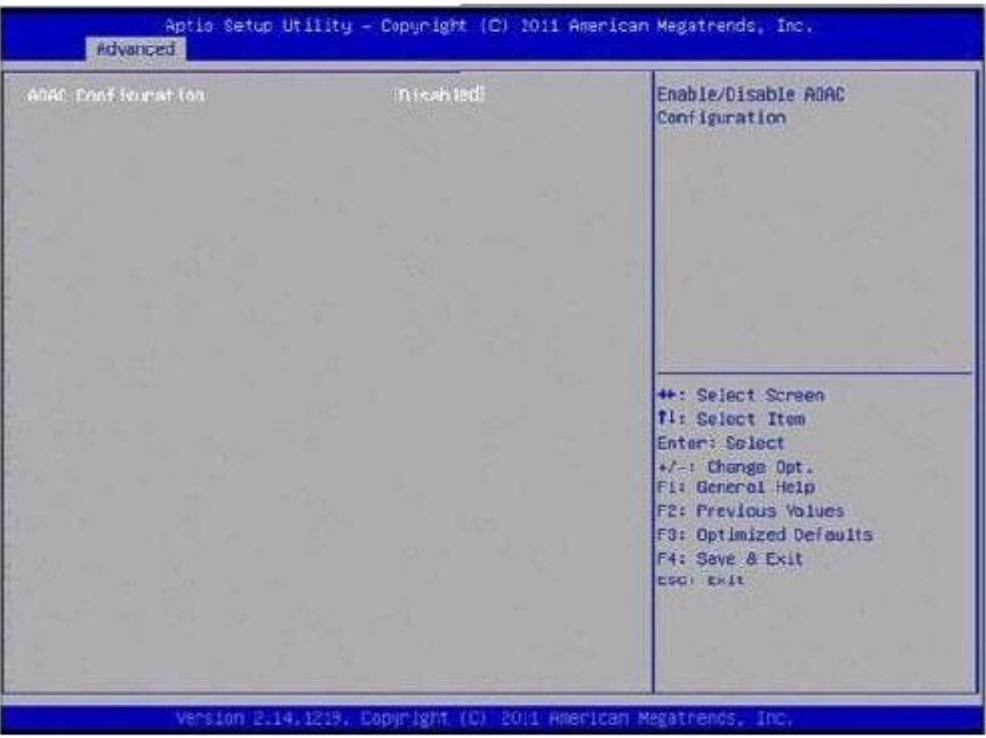

## Figure 3.12 AOAC Configuration

#### **AOAC Configuration**

This item allows users to enable or disabled AOAC function.

#### **3-2.2.1 1 PPM Configuration**

| PPM Configuration                                                                                                    |                                                                                                    | Enable/Disable Intel SpeedStep                                                                                                    |
|----------------------------------------------------------------------------------------------------|----------------------------------------------------------------------------------------------------|----------------------------------------------------------------------------------------------------|
| PACK<br>CPU C state Report<br>Enhanced C state<br>CPU Hard C4E<br>DPU D6 state<br>C4 Exit Timing<br><b>C-state PDPDDWN</b><br>C-state PDPUP | {Enabled}<br>[Enabled]<br>[Enab1ed]<br>(Enabled)<br>[Enab led]<br>[Fast]<br>[Enabled]<br>[Enabled] |                                                                                                    |
|                                                                                                    |                                                                                                    | ++: Select Screen<br>11: Select Item<br>Enter: Select<br>+/-: Change Opt.<br>Fi: General Help<br>F2: Previous Values<br>F3: Optimized Defaults<br>F4: Save & Exit<br><b>ESC: Exit</b> |

Figure 3.13 PPM Configuration

**EIST**

This item allows users to enable or disabled Intel SpeedStep functi on.

**CPU C state Report**

This item allows users to enable or disabled CPU C state report to OS.

**Enhanced C state**

This item allows users to enable or disabled Enhanced CPU C state.

**CPU Hard C4E**

This item allows users to enable or disabled CPU Hard C4E function.

**CPU C6 state**

This item allows users to enable or disabled CPU C6 state.

**C4 Exit Timing**

This item allows users to control a program mable time for the CPU voltage to stabi lize when exiting from a C4 state.

**C-state POPDOWN**

This item allows users to enable or disabled Intel C-state POPDOWN function.

#### **C-state POPUP**

This item allows users to enable or disabled Intel C-state POPUP function.

#### **3-2.3 Chipset**

Select the Chipset tab from the MIO-2661 setup screen to enter the Chipset BIOS Setup screen. You can display a Chipset BIOS Setup option by highlighting it using the <Arrow> keys. All Plug and Play BIOS Setup options are described in this section.

This Plug and Play BIOS Setup screen is shown below.

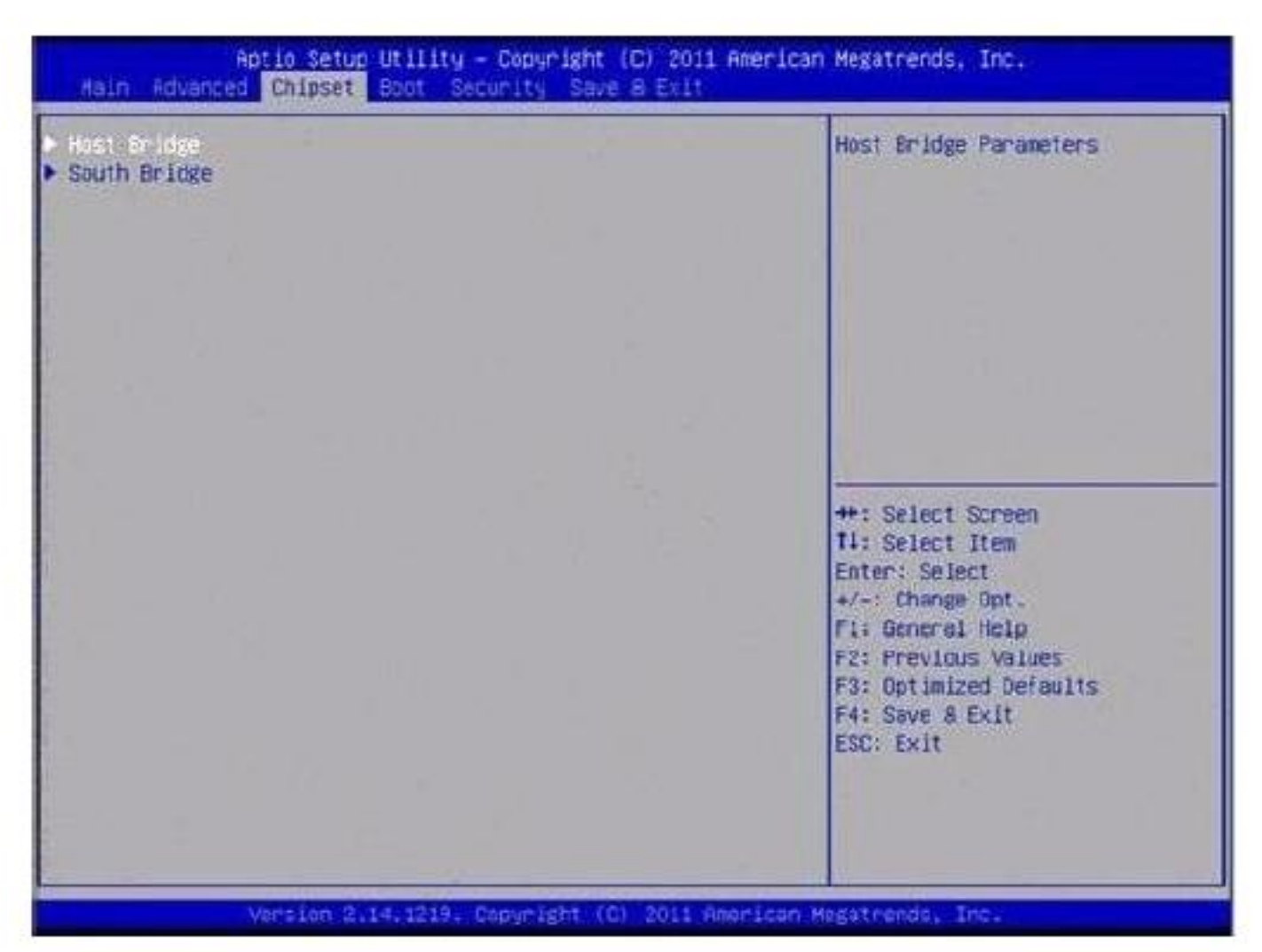

## Figure 3.14 Chipset Setup

#### **3-2.3.1 Host Bridge / Intel IGD Configuration**

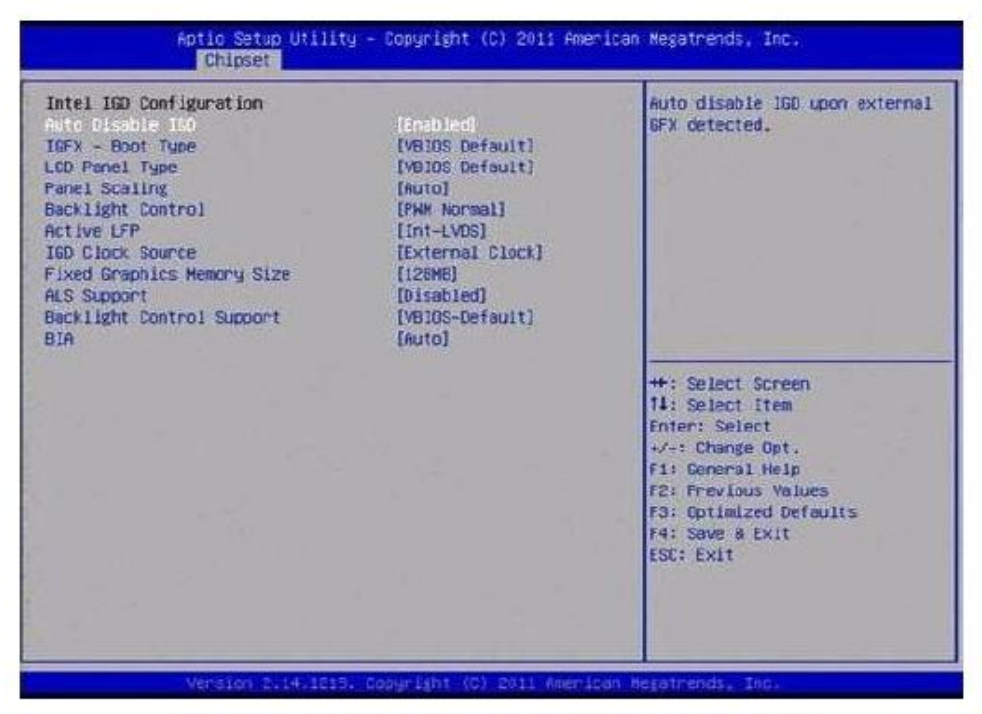

Figure 3.15 Intel IGD Configuration

**Auto Disable IGD**

This item allows users to auto disable IGD upon external GFX detected.

**IGFX-Boot Type**

This item allows users to select which output devi ce during POST.

**LCD Panel Type**

This item allows users to select LCD panel by internal graphic device.

**Panel Scaling**

This item allows users to select LCD panel scaling by internal graphi c device.

**Backlight Control**

This item allows users to select backlight control setting.

- **Active LFP** This item allows users to select the active LFP configuration.
- **IGD Clock Source**

This item allows users to select IGD clock.

**Fixed Graphics Memory Size**

This item allows users to configure fixed graphic memory size.

**ALS Support**

This item allows users to select ASL support for ACPI.

**Backlight Control Support**

This item allows users to select backlight control support.

**BIA**

This item allows users to select BIA with selected aggressiveness level.

#### **3-2.3.2 South Bridge**

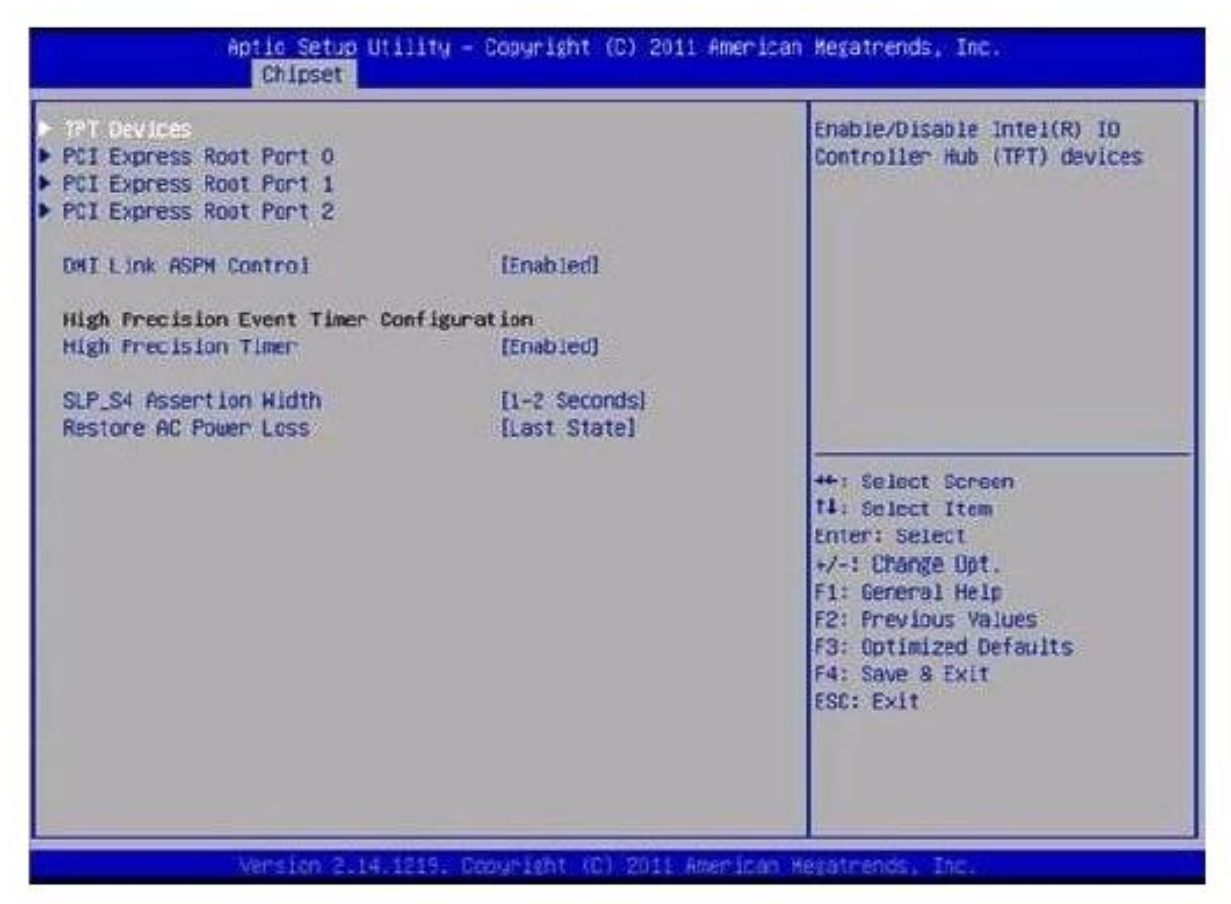

## Figure 3.16 South Bridge

**PCI Expr ess Root Port 0/1/2**

This item allows users to configure PCIe port 0/1/2 settings.

- **DMI Link ASPM Control** This item enables or disables control of active state power management on both NB and SB side of DMI link.
- **SLP\_S4 Assertion Width** This item allows users to set a delay of sorts.
- **Restore AC Powe r Loss**

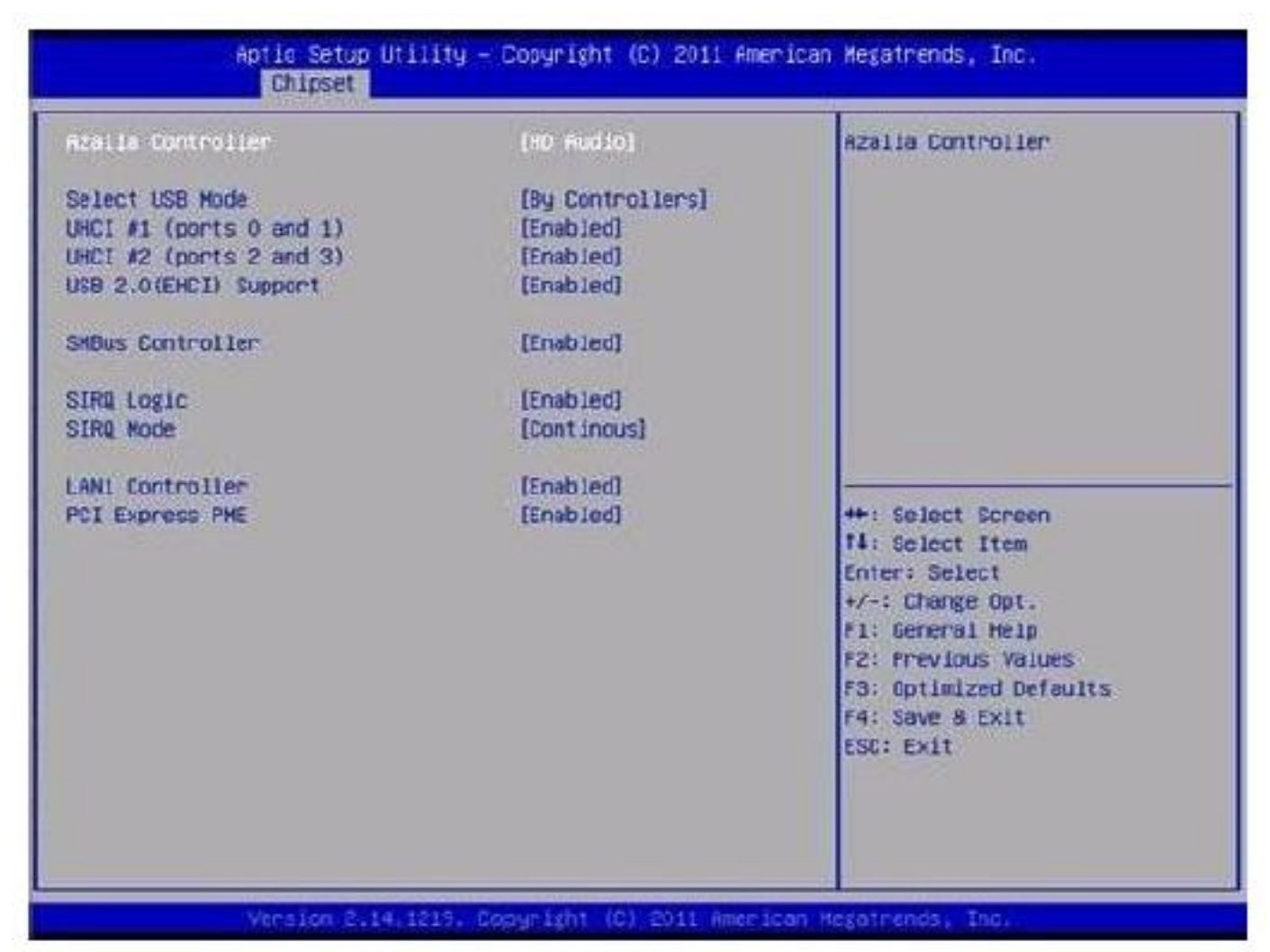

## Figure 3.17 TPT Device

- **Azalia Controller** Enabl es or disables the azalea control ler.
- **Select USB Mode** Select USB mode by controllers or ports.
- **SMBus Controller** Enables or disables the onchip SM Bus controller.
- **SIRQ Logic** Enabl es or disables the SIRQ logic.
- **MSATA/PCIe Switch** Enabl es for MSATA disables for PCIe.
- **LAN1 Controller**
	- This item allows users to enables or disabl es LAN device.
- **PCI Express PME** This item allows users to enables or disabl es PCIe PME function.

#### **3-2.4 Boot Settings**

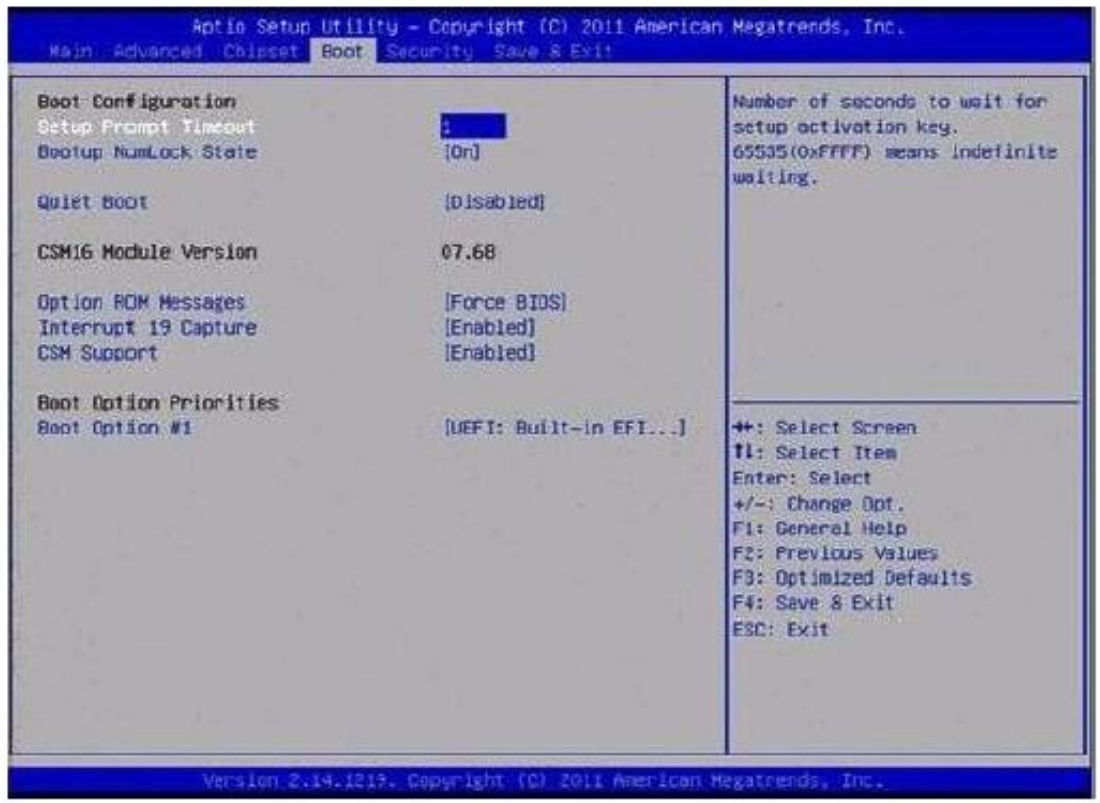

Figure 3.18 Boot Setup Utility

**Setup Prompt Timeout**

This item allows users to select the number of seconds to wait for setup activation key.

- **Bootup NumLock State** Select the Power-on state for Numlock.
- **Quick Boot**

If this option is set to Disabled, the BIOS displays normal POST messages. If Enabled, and OEM Logo is shown instead of POST messages.

- **Option ROM Message** Set display mode for option ROM.
- **Interrupt 19 Capture** This item allows option ROMs to trap interrupt 19.
- $\bullet$  **1**<sup>st</sup>/ **2**<sup>nd</sup>/ **3**<sup>rd</sup>/ **4<sup>th</sup>/ 5<sup>th</sup>/ 6<sup>th</sup>/ 7<sup>th</sup> Boot** This item allows users to set boot device priority.

#### **3-2.5 Security Setup**

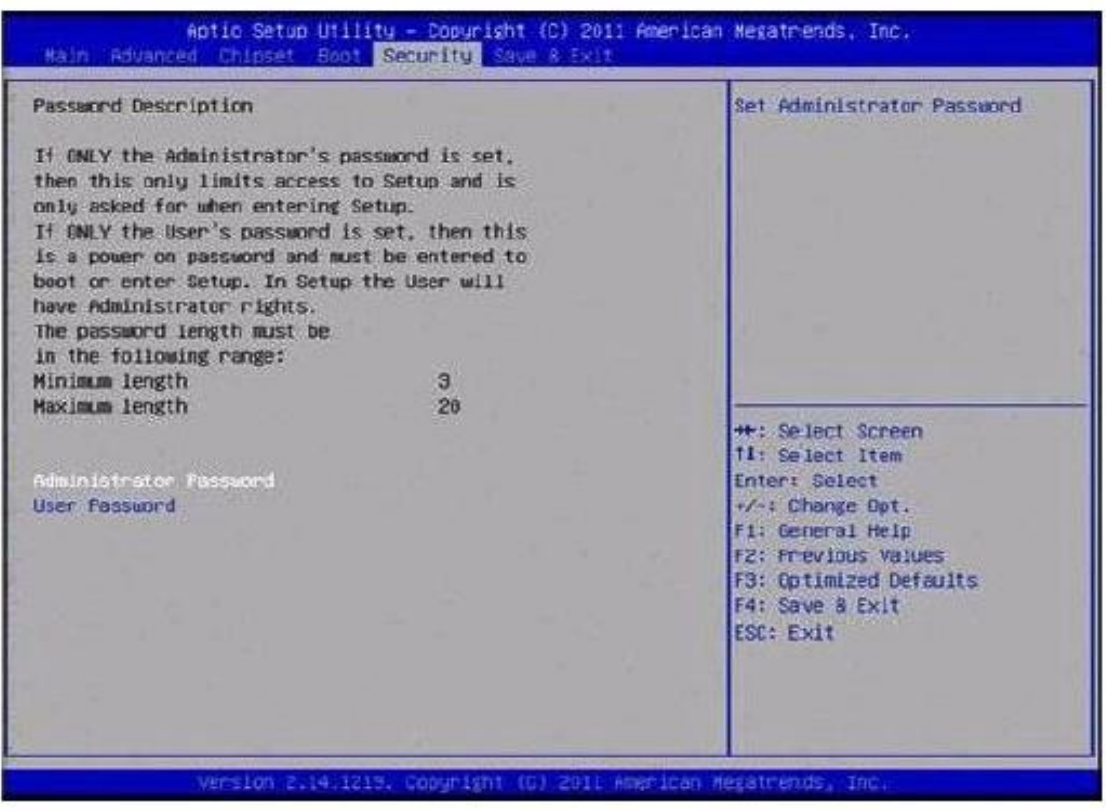

Figure 3.19 Password Configuration

Select Security Setup from the MIO-2261 Setup main BIOS setup menu. All Security Setup options, such as passw ord protection is descri bed in this section. To access the sub menu for the following items, sele ct the item and press <Enter>:

> **Change Administrator/ User Password** Select this option and press <ENTER> to access the sub menu, and then type in the password.

#### **3-2.6 Save & Exit**

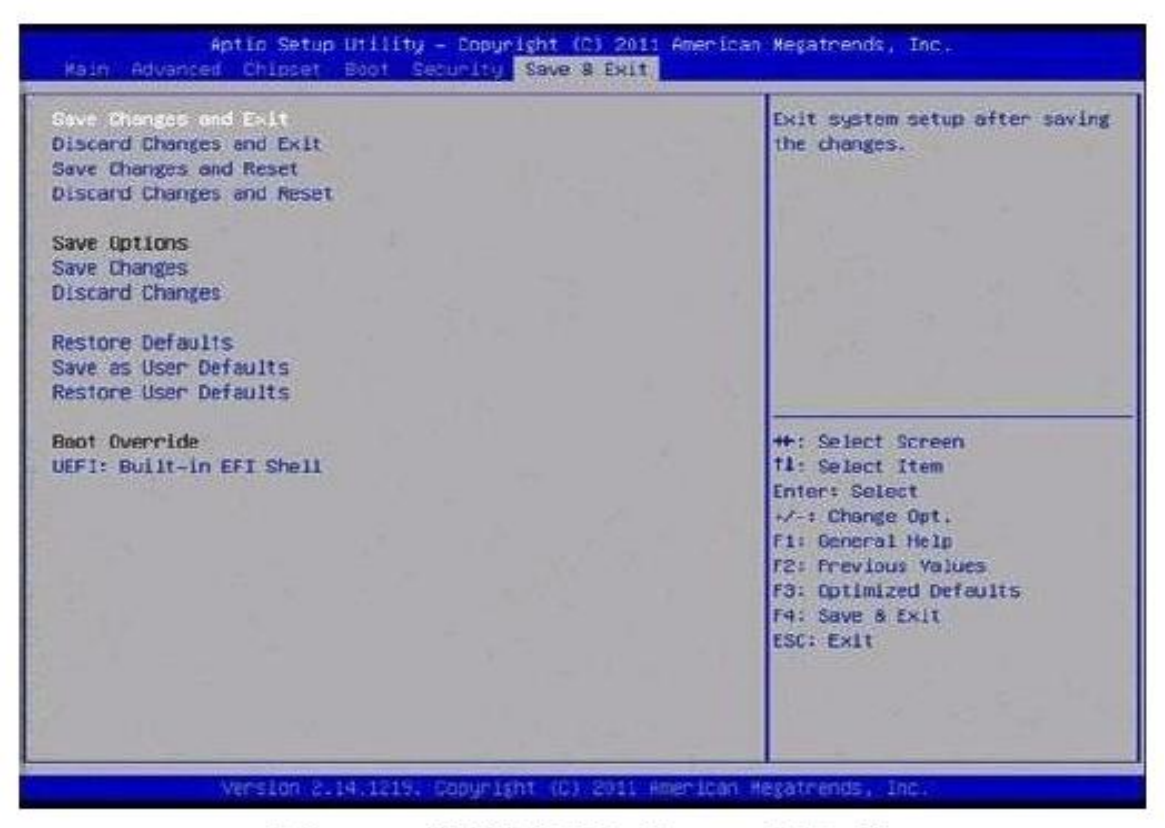

## Figure 3.20 3.22 Save & Exit

#### **3-2.6.1 Save Changes and Exit**

When users have completed system configuration, select this option to save changes, exit BIOS setup menu and reboot the computer if necessary to take effect of all system configuration parameter.

#### **3-2.6.2 Discard Changes and Exit**

Select this option to quit Setup without making any permanent changes to the system configuration.

#### **3-2.6.3 Save Changes and Reset**

When users have completed system configuration, select this option to save changes, exit BIOS setup menu and reboot the computer to take effect of all system configuration parameters.

#### **3-2.6.4 Discaard Changes and Reset**

Select this option to quit Setup without making any permanent changes to the system configuration and reboot the computer.

#### **3-2.6.5 Save Changes**

When users have compl eted system configuration, select this option to save changes, without exiting the BIOS setup menu.

#### **3-2.6.6 Discard Changes**

Select this option to discard any current changes and load previous system configuration.

#### **3-2.6.7 Restore Defaults**

The MIO-22 61 automatical ly configures al l setup items to optim al settings whe n users select this option. Optim al Defaults are designed for m aximum system perform ance, but may not work best for all computer appli cations. In particular, do not use the Opti mal Defaults if the user's computer is experiencing system configurati on problems.

#### **3-2.6.8 Save User Defaults**

When users have compl eted system configuration, select this option to save changes as user defaults without exit the BIOS setup menu.

#### **3-2.6.9 Restore User Defaults**

The users can select this option to restore user defaults.

#### **3-2.6.10 Boot Overridde**

You select device you want to do boot override.

### **Chapter 4: Software Support**

### **4-1. Software Applications**

#### **4-1.1 The GP IO Application**

General purpose Input/ Output is a flexible parallel inte rface that allows of custom conne ctions. It allows users to monitor the level of signal input or set the output status to switch on/off a device. A program mable GPIO allows developers to dynamically set the GPIO input or output status.

#### **4-1.2 The I²C Application**

 $I<sup>2</sup>C$  is a bi-directional two-wire bus that was developed by Philips for use in their televisions in the 1980s and nowadays in used in various types of embedded systems.

#### **4-1.3 The SMBus Application**

The System Management Bus (SMBus) is a two-w ire interface defined by Intel Corporation in 1995. It is based on the same principles of operation of  $I<sup>2</sup>C$  and is used in personal computers and servers for low-speed system managem ent communications.

#### **4-1.4 The Display Control Application**

There are two kinds of VGA control applications, backlight on/off control and brightness control. Backlight on/off control allows a developer to turn on or off the backl ight, and to control brightness smoothly.

- **•** Brightness Control The brightness control application allows a developer to inte rface with an embedded device to easily control brightness.
- Backlight Control The backlight application allows a developer to control the backlight (screen) on/off in an embedded device.

#### **4-1.5 The Watchdog Application**

A watchdog timer (abbreviated as WDT) is a hardware device which triggers an action, e.g. rebooting the system, if the system does not rese t the timer within a spec ific period of time. The WDT application provides developers with functi ons such as starting the timer, resetting the timer, and setting the timeout value if the hardware requires customized timeout values.

#### **4-1.6 The Hardware Monitor Application**

The hardware monitor (abbreviated as HWM) is a system health supervision capability achieved by placing certain I/O chips along with sensors for inspecting the target of interests for certain conditi on indexes, such as fan speed, temperature and voltage etc.

#### **4-1.7 The Power Saving A pplication**

● CPU Speed

Make use of Intel SpeedStep technology to reduce power consum ption. The system will automatically adjust the CPU speed depending on system loading.

• System Throttling

Refers to a series of methods for reduci ng power consumption in computers by lowering the clock frequency. Applications allow the user to lower the clock from 87.5% to 12.5%.

## **4-2. Installation Guide**

#### **4-2.1 GP IO**

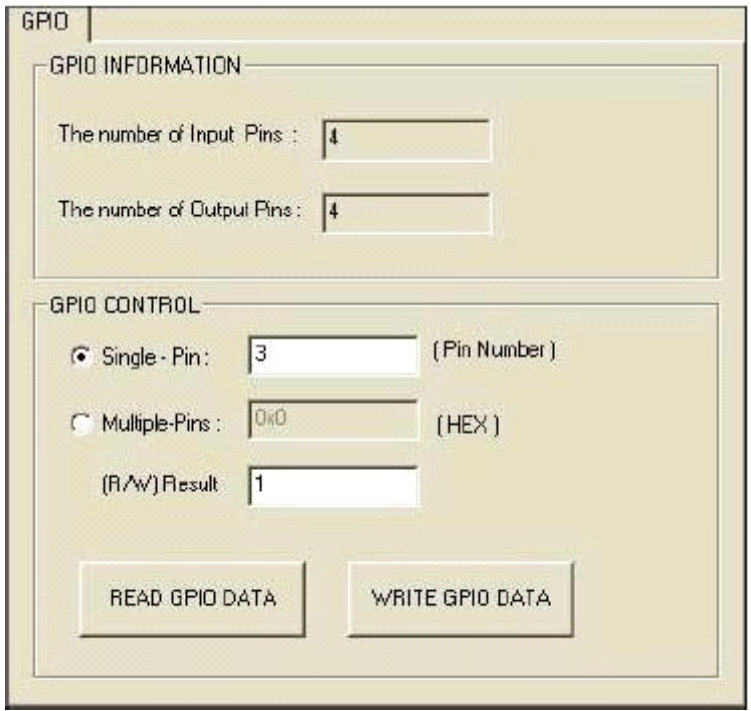

When the application is executed, it will display GPIO information in the GPIO INFORMATION group box. It displays the number of input pins and output pins. You can click the radio button to choose to rest either the single pin function or multipl e pin functions.

- Test Read Single Input Pin
	- Click the radio button-Single-P in.
	- Key in the pin number to read the value of the input pin. The Pin number starts from "0".
	- Click the READ GPIO DATA button and the status of the GPIO pin will be displayed in (R/W) Result field.
- Test Read Multiple Input Pins
	- Click the radio button-Multiple-Pins.
	- Key in the pin number from "0x01" to "0x0 F" to read the value of the input pin. The pin
	- numbers are ordered bitwise, i.e. bit 0 stands for GPIO 0, bit 1 stands for GPIO 1, etc. For example, if you want to read pin 0, 1 and 3, the pin numbers should be "0x0B".
	- Click READ GPIO DATA button and the statuses of the GPIO pins will be displayed in (R/W)

Result field.

- Test Write Single Output Pin
	- Click the radio button-Single-P in.
	- Key in the pin numbers you want to write. Pin numbers start from "0".
	- Key in the value either "0" or "1" in (R/W) Result field to write the output pin you chose above step.
	- Click the WRITE GPIO DATA button to write the GPIO output pin.
- Test Write Multiple Output Pins
	- Click the radio button-M ultiple-Pins.
	- Key in the pin number from "0x01" to "0x0F" to choose the multiple pin numbe rs to write the value of the output pin. The pin numbers are ordered bitwise, i.e. bit 0 stands for GPIO 0, bit 1 stands for GPIO 1, etc. For example, if you want to write pin 0, 1, and 3, the pin numbe rs should be "0x0B".
	- Key in the value in (R/W) Result field from "0x01" to "0x0F" to write the value of the output pin. The pin numbers are orde red bitwise, i.e. bit 0 stands for GPIO 0, bit 1 stands for GPIO1, etc. For example, if you want to set pin 0 and 1 high, 3 to low, the pin numbe r should be "0x0B/, and then you should key in the value "0xxA" to write.
	- Click the WRITE GPIO DATA button to write the GPIO output pins.

#### **4-2.2 I²C**

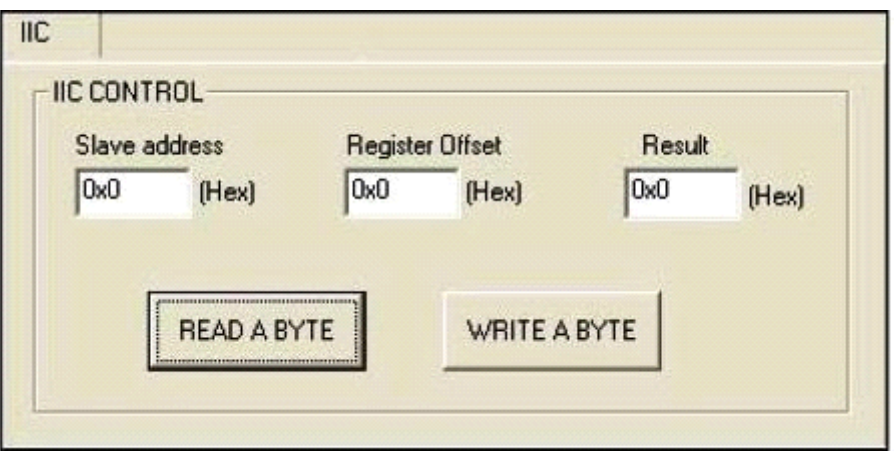

When the application is executed, you can read or write a byte of data through I<sup>2</sup>C devices. All data must be read or written in hexadecimal system.

- Read a byte
	- Key in the slave device address in Salve address field.
	- Key in the register offset in Register Offset field.
	- Click the READ A BYTE button and then a bute of data from the device will be shown on the Result field.
- Write a byte
	- Key in the slave device address in Salve address field.
	- Key in the register offset in Register Offset field.
	- Key in the desirous of data in Result field to write to the device.
	- Click the WRITE A BYTE button and then the data will be written to the device though  $I^2C$ .

#### **4-2.3 SMBus**

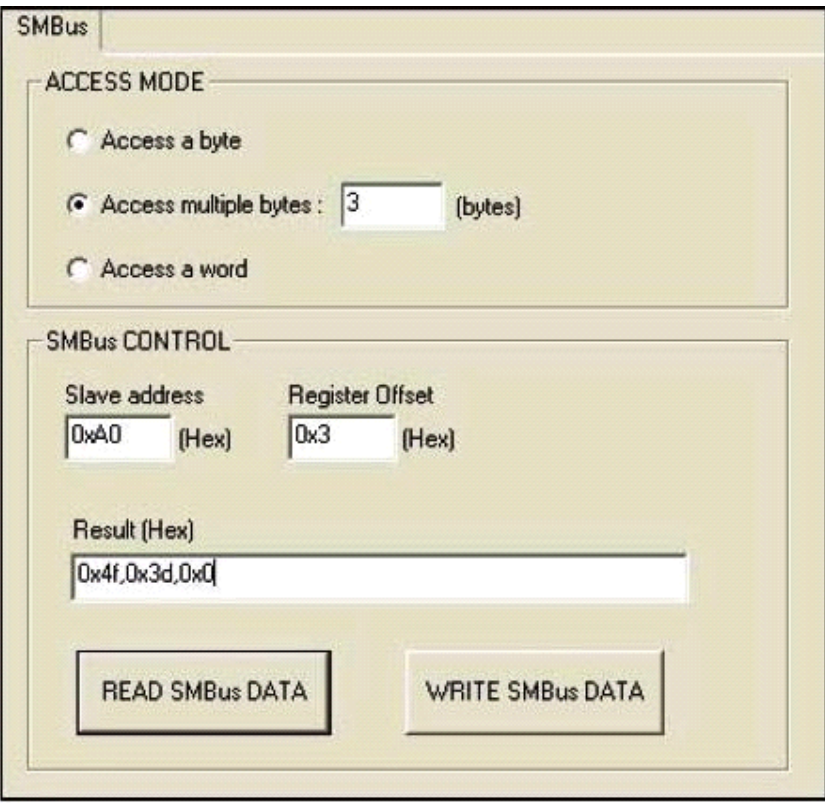

When the application has executed, you can click the radio button to choose to test each access mode, i.e. Access a byte, Access Multiple bytes and Access a word. All data must be read or written in hexadecimal except the numbers for radio button: Access multiple bytes mode must be written in decimal. You can test the functionalities of the watchdog as follows:

- Read a byte
	- Click the radio button-Access a byte.
	- Key in the salve device address in the Salve address field.
	- Key in the register offset in the Register Offset field.
	- Click the READ SMBus DATA button and a byte of data from the device will be shown on the Result field.
- Click the radio button-Access a byte.
- Key in the salve devi ce address in the Salve address field.
- Key in the register offset in the Register Offset field.
- Click the WRITE SMBus DATA button and then the data will be written to the devic e through SMBus.
- Read a word
	- Click the radio button-Access a word.
	- Key in the salve devi ce address in the Salve address field.
	- Key in the register offset in the Register Offset field.
	- Click the READ SMBus DATA button and a then a word of data from the devi ce will be shown on the Result field.
- Write a word
	- Click the radio button-Access a word.
	- Key in the salve devi ce address in the Salve address field.
	- Key in the register offset in the Register Offset field.
	- Key in the desired data, such as 0x1234, in the Result field to write to the device.
	- Click the WRITE SMBus DATA button and the data will be written to the devi ce through the SMBus.
- Read multiple bytes
	- Click the radio button-Access multiple bytes.
	- Key in the salve devi ce address in the Salve address field.
	- Key in the register offset in the Register Offset field.
	- Key in the desired number of bytes, such as 3, in the right side field of radio button-Access multiple bytes. The number must be written in dec imal.
	- Click the READ SMBus DATA button and then all data from the device will be divided from each other by commas and be shown in the Result field.
- Write Multiple bytes
	- Click the radio button-Access multiple bytes.
	- Key in the salve devi ce address in the Salve address field.
	- Key in the register offset in the Register Offset field.
	- Key in the desired number of bytes, such as 3, in the right side field of the radio button-Access multiple bytes. The number must be written in dec imal.
	- Key in all the desired data in the Result field in hexadecimal format, divided by commas, for example, 0x50, 0x60 , 0x7A.
	- Click the WRITE SMBus DATA button and all of the data will be writte n to the devi ce though the SM Bus.

#### **4-2.4 Display Control**

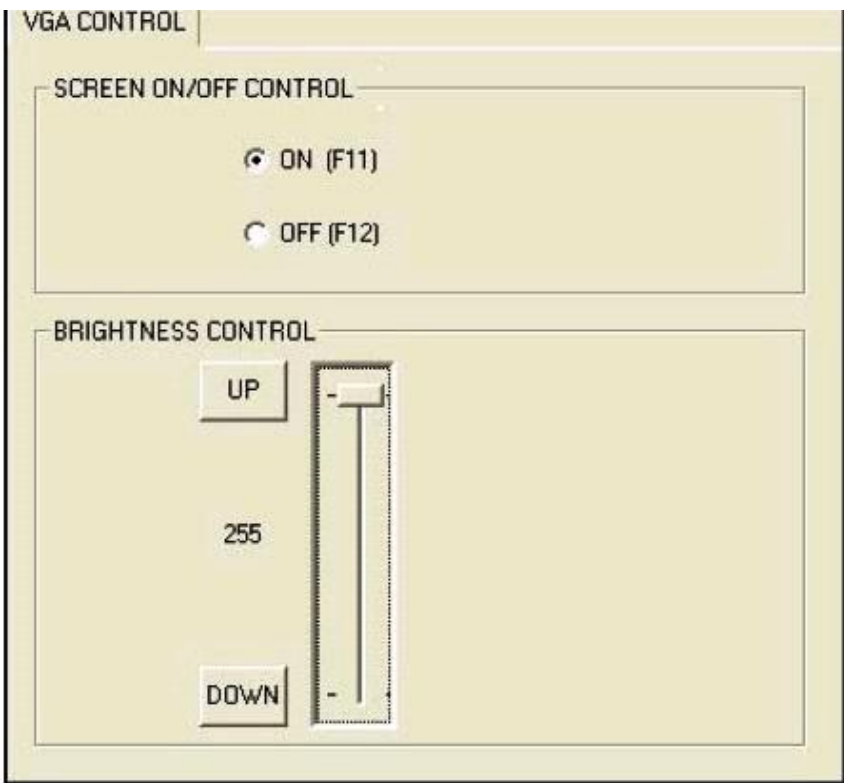

When the application is executed, it will display two blocks of VGA control functions. The application can turn on or turn off the sc reen shot freely, and it al so can tune the brightness of the panels if your platform is being supported. You can test the functionaliti es of VGA control as follows:

- Screen on/off control
	- Click the radio button ON or push the key F11 to turn on the panel screen.
	- Click the radio button OFF or push the key F12 to turn off the panel screen.
	- The display chip of your platform must be in the support list in jumper setting, or this function cannot work.
- **•** Brightness control
	- Move the slider in inc rements, using eithe rthe mouse or the direction keys, or click the UP button to increase the brightness.
	- Move the slider in decrements, using either the mouse or the direction keys, or click the DOWN button to decrease the brightness.

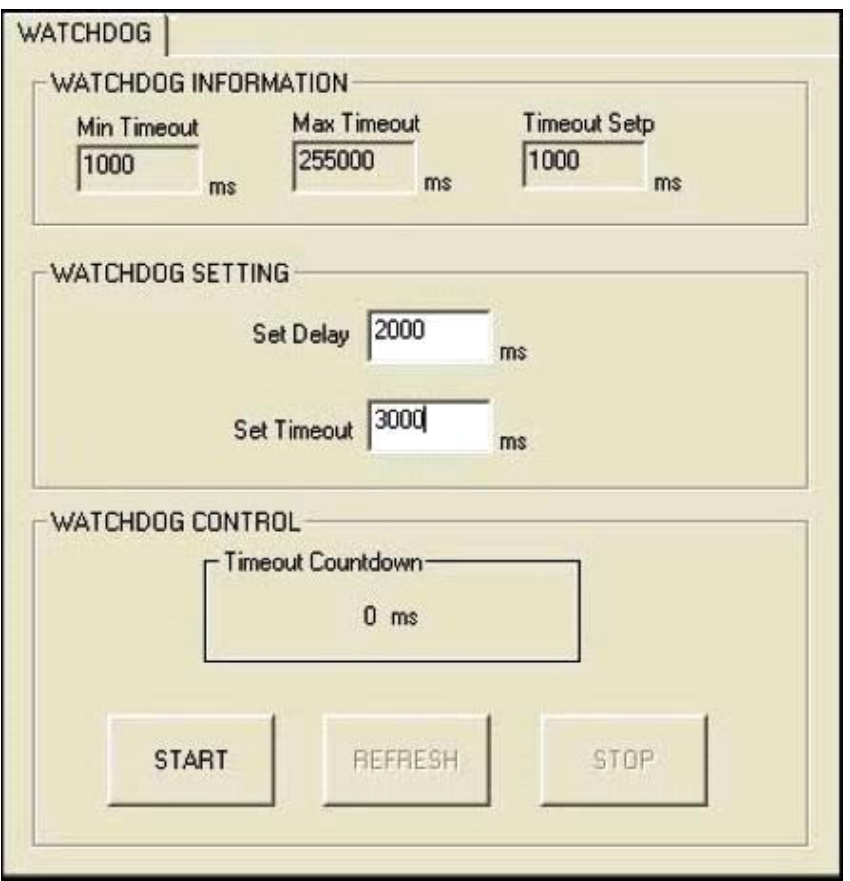

When the application is executed, it will display watchdog information in the WATCHDOG INFORMATION group box. It displays max timeout, min timeout, and timeout steps in milliseconds. For example, a 1~255 seconds watchdog will have 255000 max timeout, 1000 min timeout, and 1000 timeout steps. You can test the functionality of the watchdog as follows:

- Set the time out value 3000 (3 sec.) in the SET TIMEOUT field and set the delay value 2000 (2 sec.) in the SET DELAY field, then click the START button. The Timeout Countdown field will countdown the watchdog timer and displ ay 5000 (5 sec.).
- **•** Before the timer counts down to zero, you can reset the timer by clicking the REFRESH button. After you click this button, the Timeout Countdown field will display the value of the SET TIMEOUT field.
- If you want to stop the watchdog timer, just click the STOP button.

### **4-2.6 Hardware Monitor**

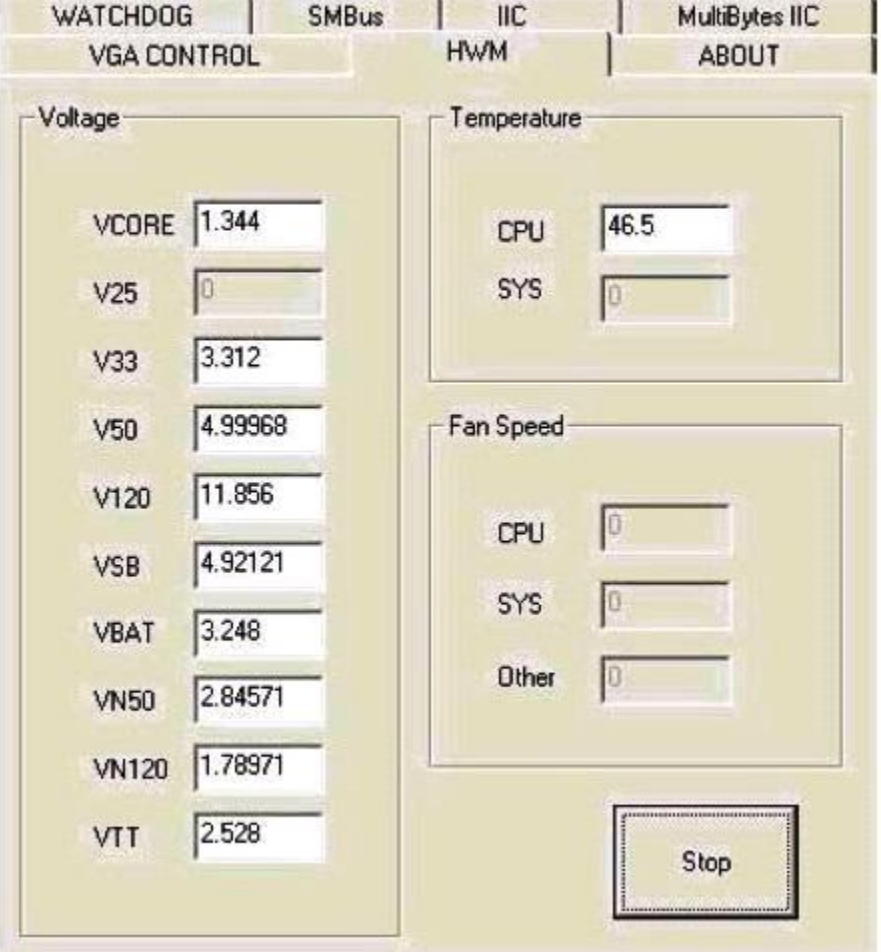

When the Monitor application is executed by clicking the button, hardware monitoring data values will be displayed. If certain data values are not supported by the platform, the correspondent data field will be grayed-out with a value of 0.

### **APPENDIX A**

#### **Watchdog Timer Sample Code**

#### **Watchdog function**:

The SCH3114 Runtime base I/O address is 600h Setting WatchDog time value location at offset 66h If set value "0", it is mean disable WatchDog function. Superi o GPIO P ort= 600h mov dx, Superio\_GP IO\_Port + 66h mov al, 00h .model small .486p .stack 256 .data SCH3114\_IO EQU 600h .code org 100h .STARTup ;=========== ============================= ========================== ===== == ;47H ;enable WDT function bit [0]=0Ch ;=========== ============================= ============== =================== mov dx, SCH331 14\_IO + 47h mov al, 0Ch out dx, al ;=========== ============================= ========================== ===== == ;65H ;bit [1:0]=Reserved ;bit [6:2] Reserve=00000 ;bit [7] WDT time-out Value Units Select ;Minutes=0 (default) Seconds=1 ;=========== ============================= ========================== ===== == mov dx, SCH3114  $IO + 65h$ ; mov al, 080h out dx, al ;=========== ============================= ============== ===================

;66H ;WDT timer time-out value ;bit[7:0 ]=0~255 ;================ ===== ======================== ===== ======================= mov dx,SCH3114\_IO + 66h mov al, 01h out dx, al ;============== ============================ =============================== ;bit[0] status bit R/W ;WD timeout occurred =1 ;WD timer counting =0 ;================ ===== ======================== ===== ======================= mov dx,SCH3114\_IO +68h mov al, 01h out dx, al .exit END

#### **GPIO Sample Code**

The SCH31 14 Runtime base I/O address is 600h .model small .486p .stack2 56 .data SCH3114\_IO EQU 600h .code org 100h .STARTup ;================= ===== ======================== ===== ======================= ; Configuration GPIO as GPI or GPO by below register: ; GPIO0=23H, GPIO4=27H ; GPIO1=24H, GPIO5=29H ; GPIO2=25H, GPIO6=2AH ; GPIO3=26H, GPIO7=2BH ; Set 00H as output type, set 01H as input type ;================= ===== ======================== ===== ======================= ;================= ===== ======================== ===== ======================= ; Register 4BH configuration GPO value as high or low: ; 1= HIGH ; 0= LOW ;================= ===== ======================== ===== ======================= mov dx,SCH3114\_IO +23h ;GPIO 0 mov al, 00h ;Set GPIO 0 as output type out dx, al mov dx,SCH3114\_IO + 4Bh mov al, 01h ;Set GPIO 0 as high value out dx, al .exit END